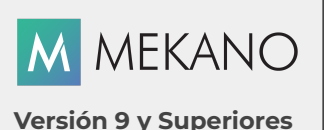

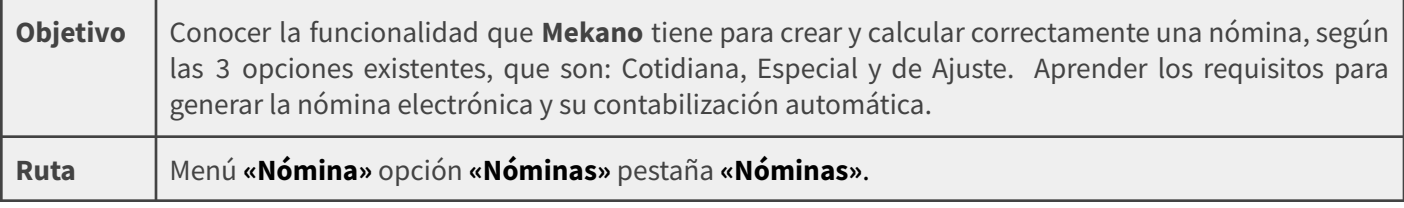

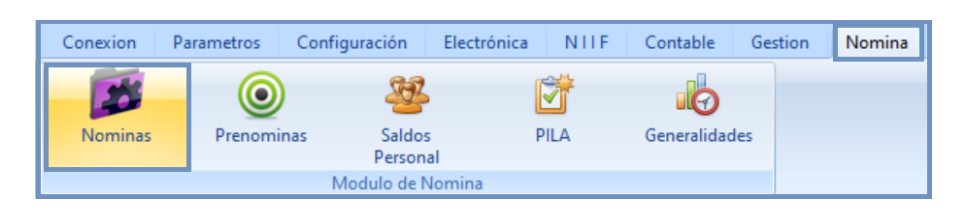

### **DESCRIPCIÓN**

Para Apolosoft es de gran importancia permitirle a nuestros clientes obtener el mayor provecho de cada uno de los desarrollos de **Mekano**, considerando las nuevas exigencias de ley y los avances incluidos que se adaptan muy bien a la **nómina electrónica**. Para mayor comprensión esta ventana se divide en 3 secciones, todas ellas conservan todos campos y con el mismo diseño, basta con elegir la opción según el tipo de nómina a calcular.

En otras palabras, desde la opción «**Nóminas**» se pueden realizar los cálculos de las nóminas cotidianas, según los tiempos establecidos en cada empresa, ya sea: diaria, semanal, quincenal, catorcenal o mensual y para cada grupo de empleados. Adicional, existe la opción para calcular las «**Nóminas Especiales**» como son: prima, cesantías, intereses a las cesantías, vacaciones o liquidaciones definitivas. Por último, aparece la opción «**Nóminas de Ajustes**», que permite a nuestros usuarios corregir nóminas procesadas y transmitidas previamente a la **DIAN**.

Además, están incluidas diferentes herramientas como el «**Validador de Fórmulas**» que facilita la validación de los «**Rubros**» incluidos en el cálculo de la nómina; El menú denominado «**Comandos**» es útil para ejecutar procesos y desde el panel lateral izquierdo el usuario podrá acceder a consultas detalladas de la nómina actual, como: el «**Resumen**», las «**Planillas**», los «**Extras**», entre otros. A continuación será explicada la funcionalidad de esta rutina.

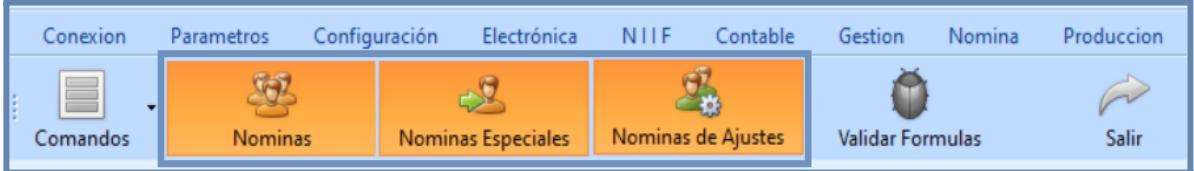

### **AMBIENTE DE TRABAJO**

Para que un usuario pueda ingresar a esta ventana, según el modelo de seguridad que ofrece **Mekano**, es indispensable que en su perfil tenga habilitado el menú «**Nómina**» y la opción «**Nóminas**», asimismo, según los procesos que vaya a ejecutar, deberá contar con los permisos atribuidos previamente por el usuario «**Supervisor**» (ver «**[Perfiles](http://www.apolosoft.com/documentos/mekano/T027.pdf)**»).

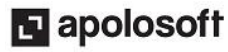

Gracias a que **Mekano** es un software amigable y de fácil uso, sus ventanas tienen el mismo método para adicionar, grabar, editar o borrar registros. Para mayor ilustración, observe en el siguiente recuadro los botones más usados de la Barra de Funciones, cada uno va acompañado de una tecla rápida:

**IMPORTANTE**: En cada empresa o contabilidad el usuario «**Supervisor**» es el de mayor jerarquía, el cual tiene por defecto el perfil «**Supervisor**» y siempre tendrá acceso a todas las opciones del programa, a diferencia de los demás usuarios que se conectan a Mekano, los cuales siempre deben tener configurado su respectivo acceso a cada «**Menú y Opciones**». Según lo anterior, para evitar futuras confusiones, se sugiere que el perfil «**Supervisor**» sea exclusivo del usuario «**Supervisor**».

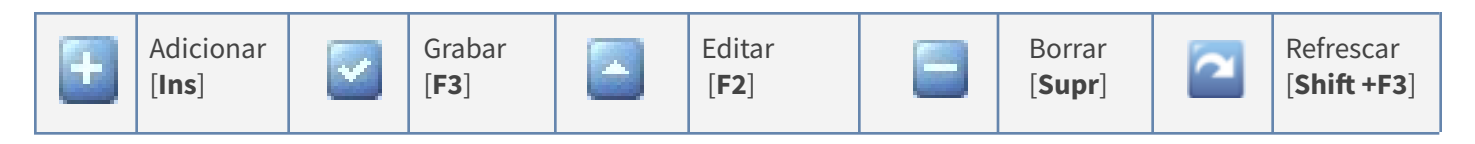

Además, en Mekano también se pueden encontrar campos de tipo selección, que se activan e inactivan con el mouse o con la barra espaciadora, según el caso. Para mayor comprensión ver siguiente cuadro:

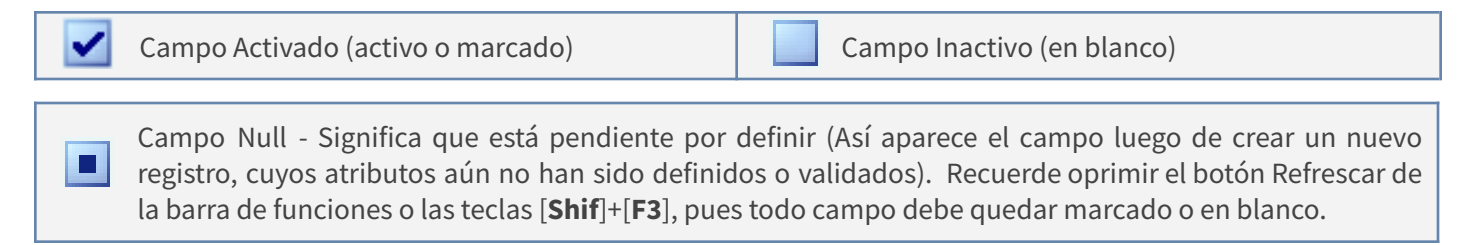

### **TIPOS DE NÓMINAS**

Para mayor claridad, la explicación sobre el funcionamiento de esta ventana se va a realizar por separado, según las 3 opciones que aparecen ubicadas en la parte superior, las cuales permiten calcular la Nómina de forma diferente, por lo tanto, cada una de ellas cuenta con su respectivo tutorial.

#### **NOTA**:

Es de gran importancia que antes de comenzar a calcular una nómina en **Mekano**, el usuario encargado conozca previamente todo el contenido de este tutorial. (Encabezado de la Nómina, Validar Fórmulas, Panel de Ventanas y menú de Comandos)

Los tres TIPOS de Nómina que el usuario puede calcular según su necesidad, se indican a continuación:

1. **COTIDIANA**: Desde la opción llamada «**NÓMINAS**» aparecerán todas las planillas de nómina creadas en la empresa actual, que corresponde a todas las liquidaciones normales según la periodicidad requerida. (ver **«Nómina [Cotidiana](https://www.apolosoft.com/documentos/mekano/T055.pdf)»**). Se identifican porque desde el menú «**Configuración**», opción «**Esquema Nómina**», su respectiva liquidación aparece marcada con el atributo «**Cotidiana**» (ver **[«Liquidaciones»](http://www.apolosoft.com/documentos/mekano/T042.pdf)**).

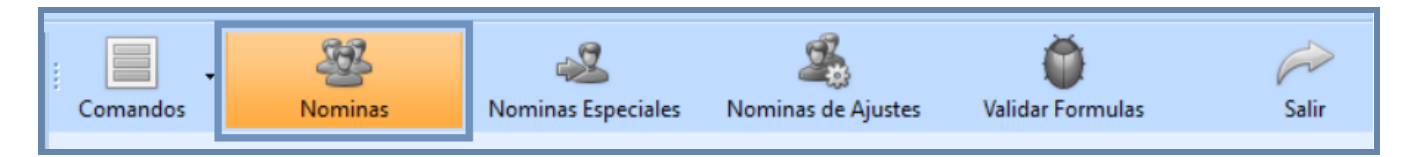

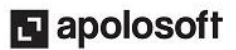

2. **ESPECIAL:** Desde la opción llamada «**NÓMINAS ESPECIALES**» se crean todas aquellas liquidaciones que el usuario calcula legalmente en un determinado tiempo del año o según lo acordado con sus empleados ante un retiro o liquidación parcial, por ejemplo: Prima (ver **[«Prima](http://www.apolosoft.com/documentos/mekano/T308.pdf)**»), Vacaciones (ver **«[Vacaciones](http://www.apolosoft.com/documentos/mekano/T316.pdf)»**), Cesantías e Intereses (ver **«[Cesantías](http://www.apolosoft.com/documentos/mekano/T315.pdf) e intereses»**) o liquidaciones definitivas (ver **[«Liquidación](http://www.apolosoft.com/documentos/mekano/T317.pdf) definitiva»**), entre otros.

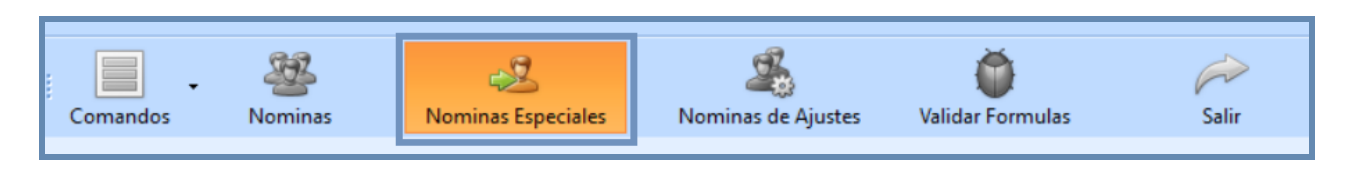

3. **DE AJUSTE:** Desde la opción llamada «**NÓMINAS DE AJUSTES**», consideradas también como **Notas de Ajuste** a una nómina electrónica, el usuario podrá reemplazar de forma automática el reporte mensual de cualquier nómina enviada previamente a la **DIAN** de manera exitosa. (ver **«[Nóminas](http://www.apolosoft.com/documentos/mekano/T293.pdf) de ajuste»**).

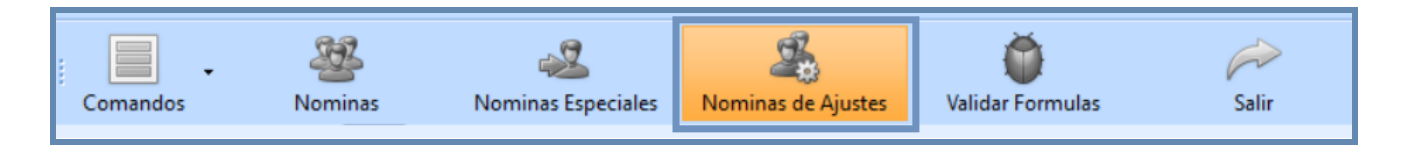

#### **ENCABEZADO DE LA NÓMINA**

Las tres rutinas mencionadas, tienen en común el diseño de su ventana, ya que conservan la misma estructura y campos, los cuales cumplen con su debida función, todo depende del tipo de nómina que el usuario esté calculando. La definición de cada campo aparece a continuación.

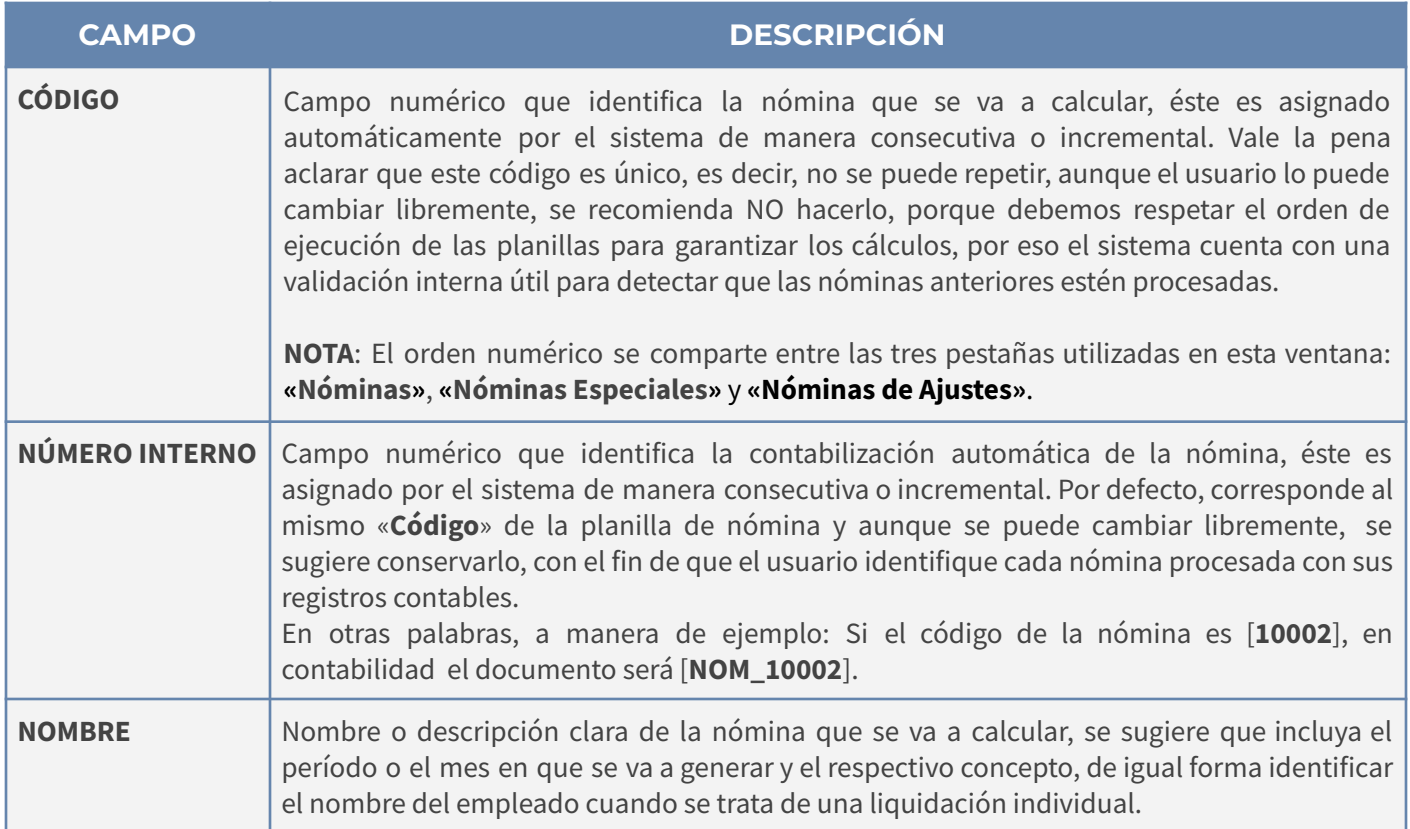

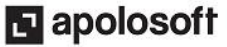

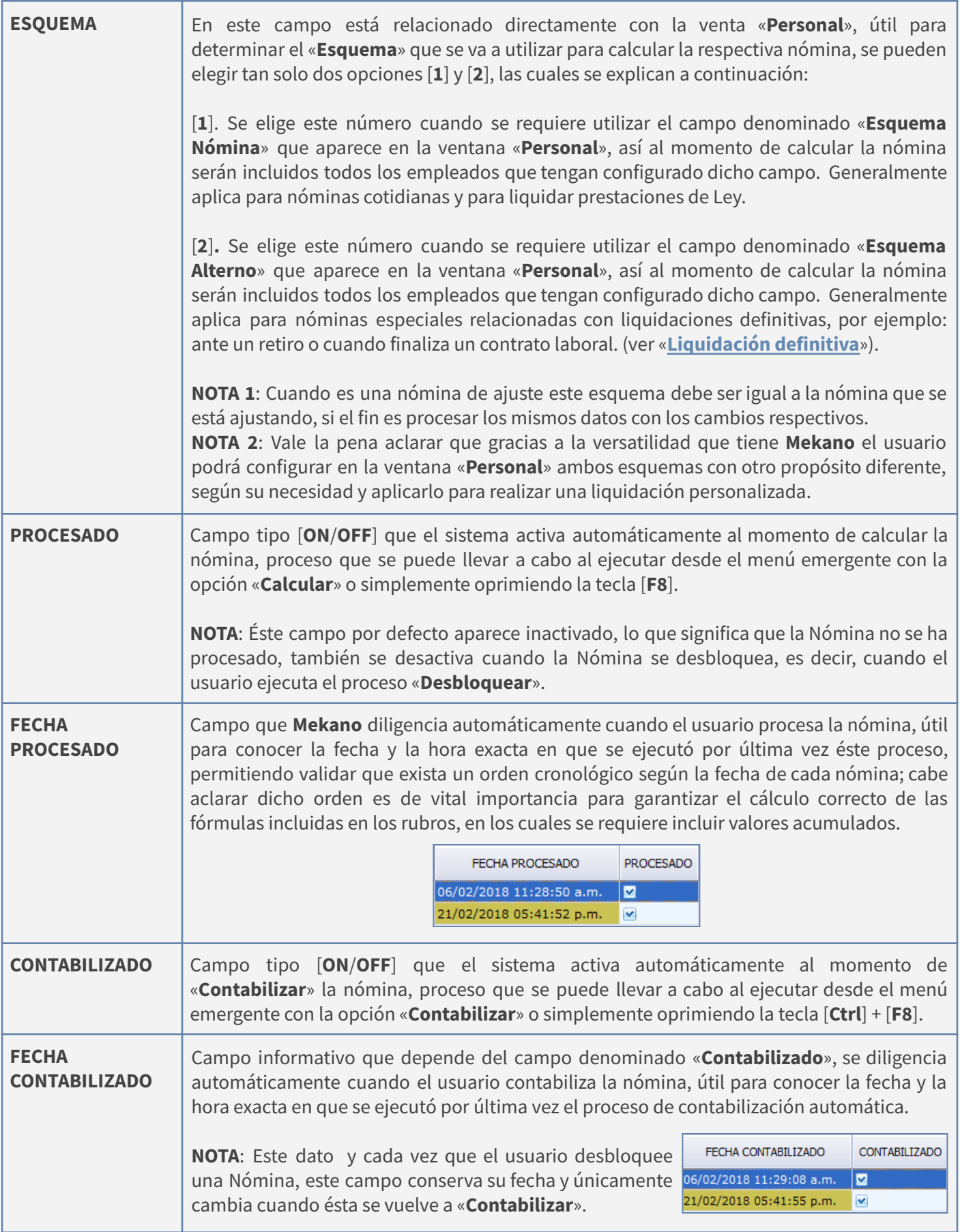

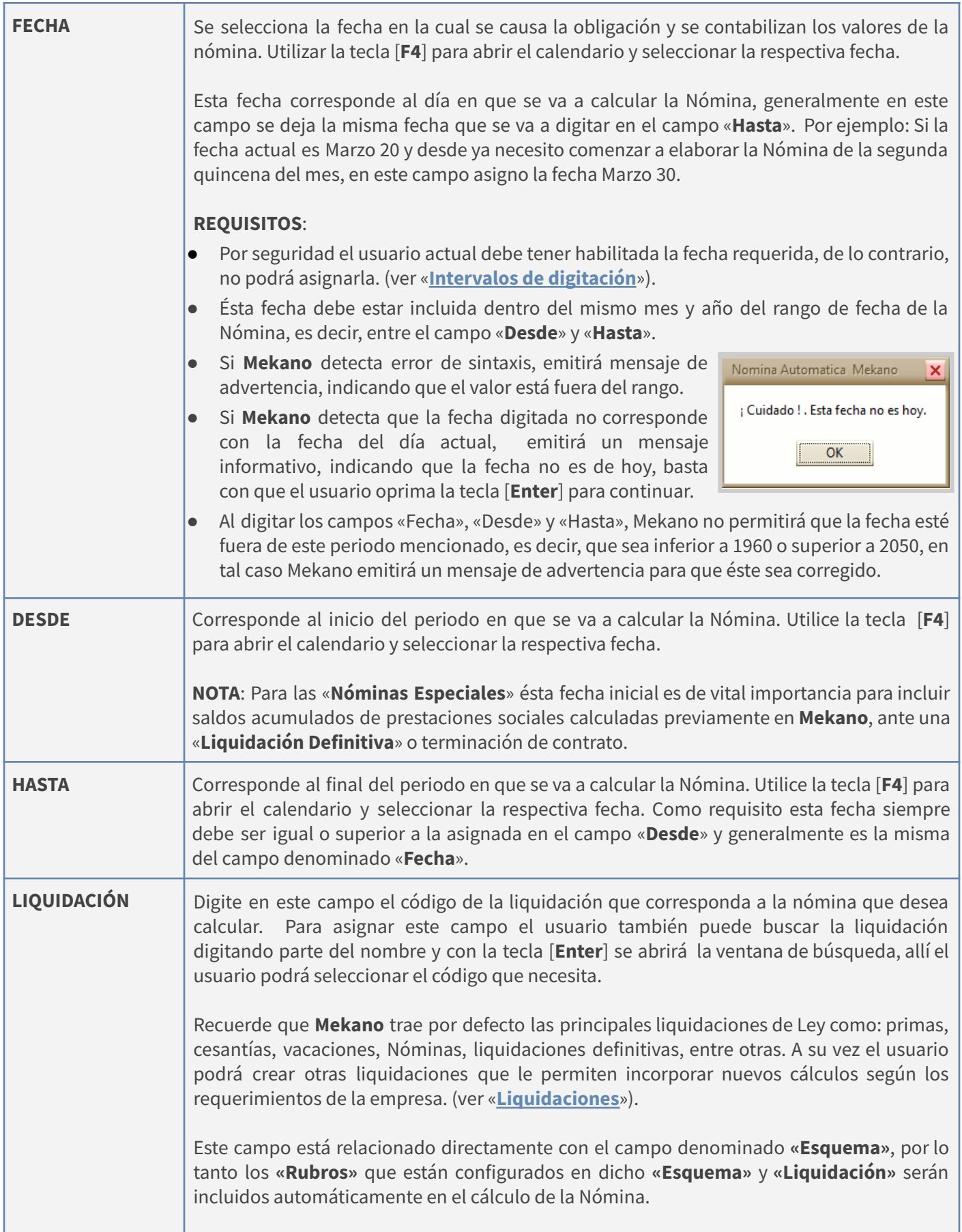

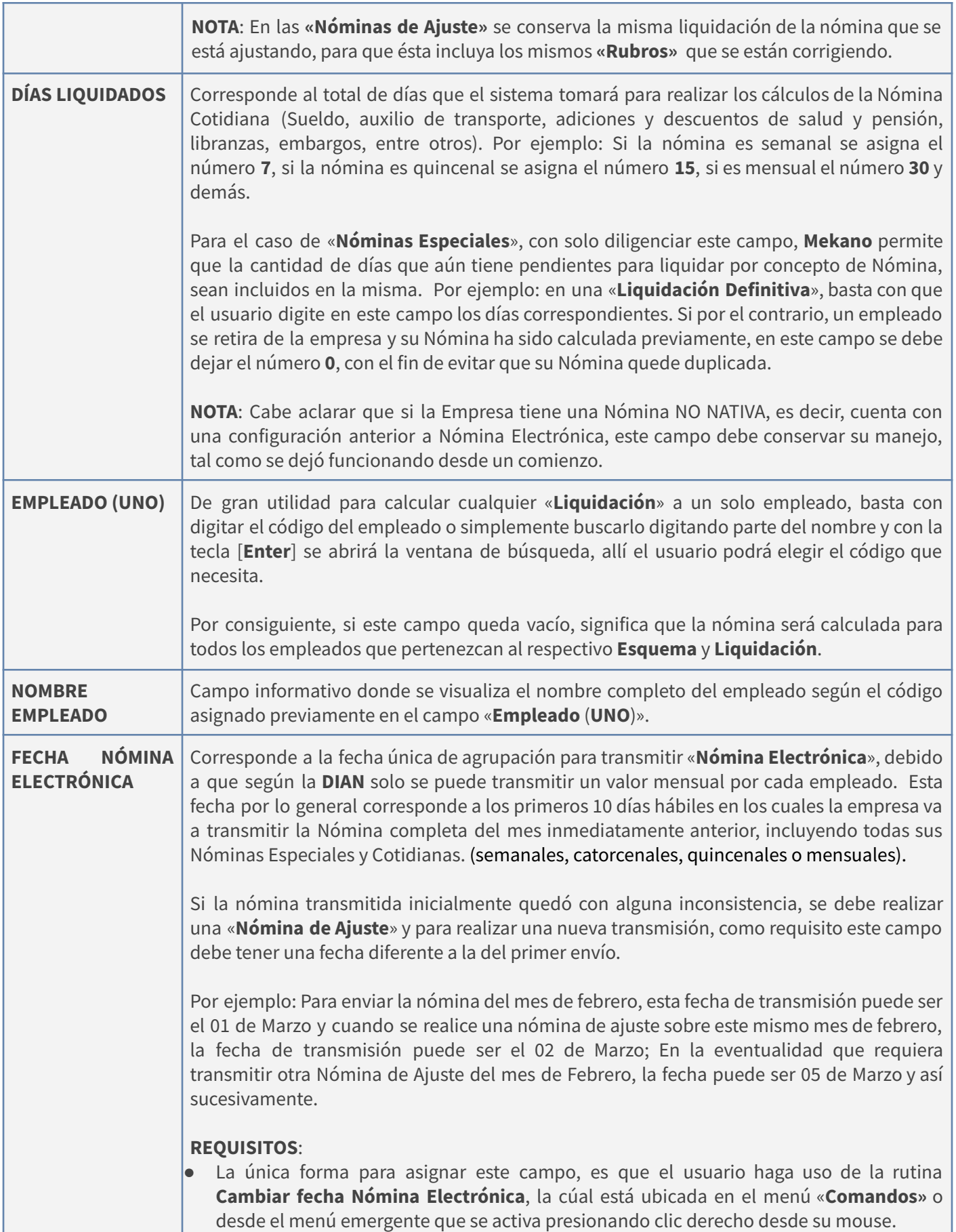

I

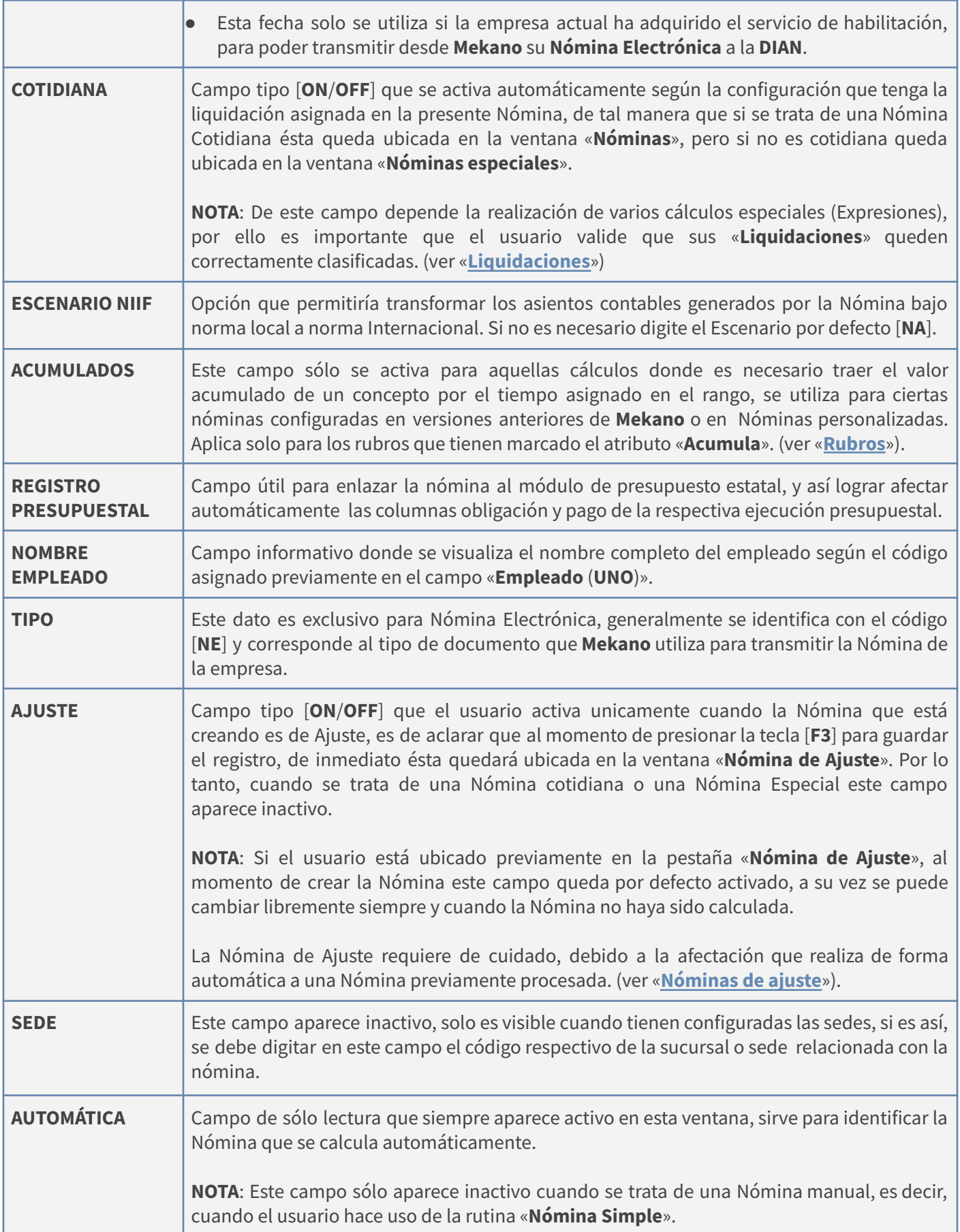

#### **CREAR UNA NÓMINA**

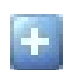

**Adicionar**: Al ingresar al menú «**Nómina** opción «**Nóminas** el usuario responsable deberá adicionar un nuevo registro en esta ventana, para ello debe oprimir la tecla [**Insert**] o el botón **Adicionar** [**+**] de la barra de funciones y comenzar a registrar de forma correcta todos los datos requeridos en su Nómina, según la funcionalidad propia de cada campo, explicada previamente en este tutorial.

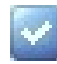

**Grabar**: Luego de crear todos los datos de la Nómina, siempre deberá guardar el registro, para ello basta con usar la tecla **[F3]** o hacer clic en el botón **Aceptar** ubicado en la barra de funciones, el cual debe quedar inactivo lo que significa que el registro ya quedo guardado

Para mayor claridad, se explica a continuación la forma como el usuario después de adicionar o modificar información en Mekano, puede identificar en la barra de funciones si dicho registro quedó guardado o no.

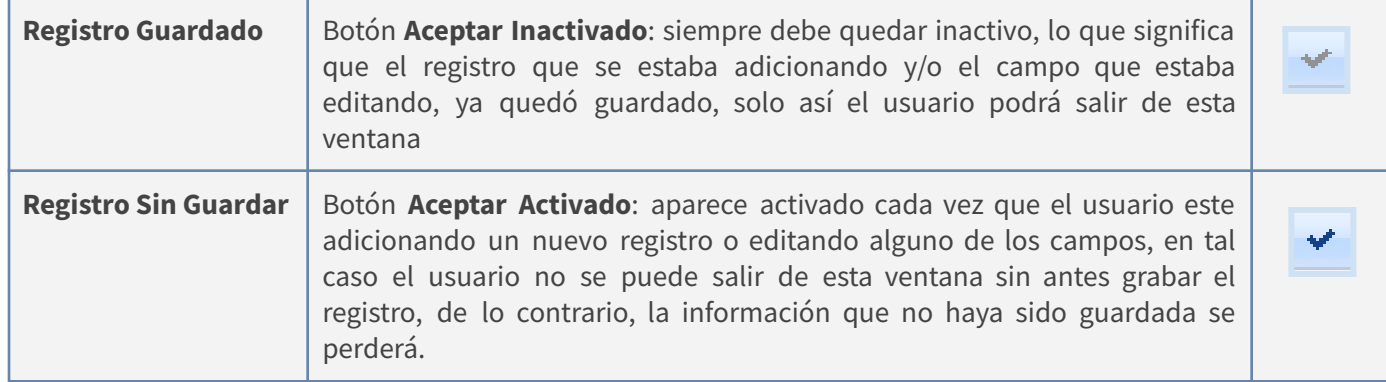

### **MODIFICAR UNA NÓMINA**

**Editar**: Siempre y cuando la Nómina esté desbloqueada o no haya sido calculada, el usuario podrá presionar la tecla [**F2**] o el botón **Editar** de la barra de funciones, para efectuar los cambios requeridos; posterior a ello recuerde usar la tecla [**F3**] para grabar, validando que el botón **Aceptar** de la barra de funciones quede inactivo, de lo contrario, para desistir del cambio basta con presionar la tecla [**Esc**] o el botón **Cancelar** de la barra de funciones.

#### **ELIMINAR UNA NÓMINA**

**Eliminar**: La forma de borrar el encabezado de una nómina es muy sencilla, basta con usar la tecla [**Supr**] o el botón **Eliminar** de la barra de funciones y finalmente confirmar la operación (*Ver ilustración*). Recuerde que todo proceso de eliminación es irreversible y sólo lo puede ejecutar el Usuario con el atributo «**Borrar**» en su Perfil. Este proceso se puede ejecutar siempre y cuando la Nómina esté desbloqueada o no haya sido calculada.

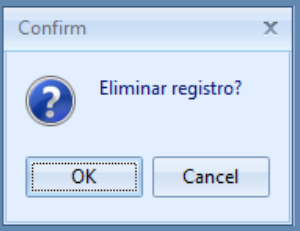

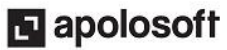

#### **NOTAS:**

- Para poder eliminar una nómina, primero se deben borrar todas las novedades que posee (desde la opción Prenominas) y las contabilizaciones asociadas.
- Como este proceso es irreversible, se recomienda contar con una copia de seguridad (Backup) actualizada de la empresa, por si el usuario requiere solicitar ayuda para comparar o recuperar dicha información.

#### **MENÚ COMANDOS**

En la parte superior de la ventana se encuentra ubicada la pestaña **«Comandos»**, al habilitarla nuestros usuarios pueden encontrar todas aquellas opciones que le permiten llevar a cabo las acciones requeridas, como: calcular, contabilizar, imprimir, depurar, definir una fecha de envío de la Nómina electrónica, moldear ventana, entre otros.

Para mayor facilidad del usuario, este menú lo puede activar presionando clic derecho sobre su mouse directamente desde la región central de esta misma ventana, para habilitarlo por medio de un **Menú emergente**. A continuación se encuentran definidas detalladamente la funcionalidad de cada una de estas opciones y las diferentes maneras de ejecutarlas para un correcto cálculo de su nómina.

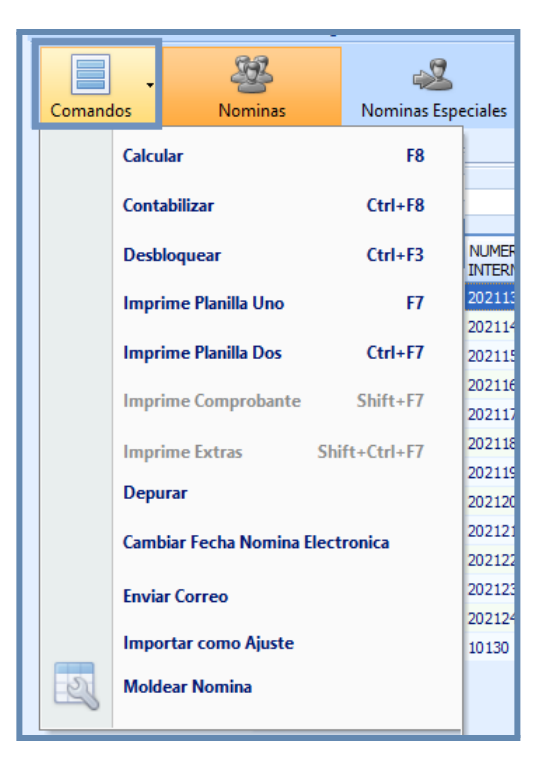

### **CALCULAR UNA NÓMINA**

Es una opción que se debe utilizar en el momento en el cual el usuario va a generar su nómina y ha incluido previamente todas aquellas **Novedades** relacionadas con cada uno de sus empleados, como: horas extras, bonificaciones, descuentos o valores, siempre y cuando sea necesario.

Para ejecutar esta función, basta con seleccionar la nómina y elegir una de las siguientes alternativas:

- Presionar la tecla de atajo directo, para este proceso es [**F8**].
- Elegir la opción «**Calcular**» que aparece en el menú «**Comandos**» o menú emergente (presionar clic derecho sobre su mouse).

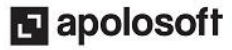

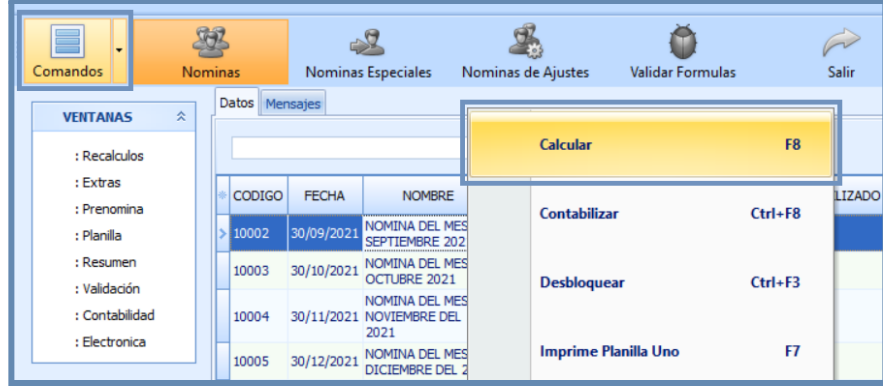

Cuando el usuario ha ejecutado este proceso, el sistema se lo notificará por medio de un mensaje emergente, al finalizar se activa automáticamente el campo «**Procesar**» y también quedará diligenciado el campo «**Fecha Procesado**». (*Ver ilustración*).

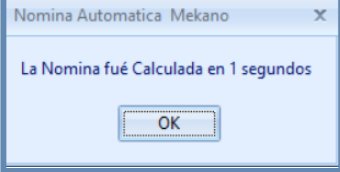

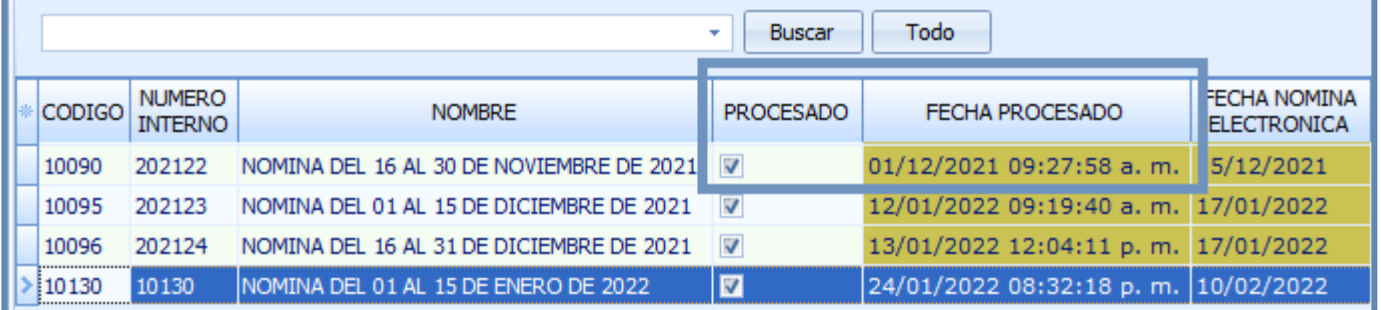

#### **PARA RECORDAR**:

- 1. Para visualizar en detalle todos los conceptos incluidos en la Nómina, como Novedades, Valores y cantidades por cada Rubro, es decir, para conocer el resultado del cálculo de su nómina, basta con ingresar a la opción «**Planilla**», ubicada en el panel de ventanas. (ver «**[Planilla](https://www.apolosoft.com/documentos/mekano/T296.pdf)**»).
- 2. En la eventualidad de que el proceso a calcular no concluya y se visualice en la ventana un mensaje emergente indicando: ¨**Por favor validar Fórmulas**, **el icono se encuentra en la parte superior**¨, esto ocurre por algún cambio que se haya efectuado en la ventana de Rubros (ver «**[Rubros](https://www.apolosoft.com/documentos/mekano/T034.pdf)**»). Basta con seleccionar el botón «**Aceptar**» de la notificación y dar clic en el botón «**Validar fórmulas**» ubicado en la parte superior de la ventana. (Ver a continuación el tema «**Validar fórmulas**»). Finalmente, podrá volver a calcular la Nómina.

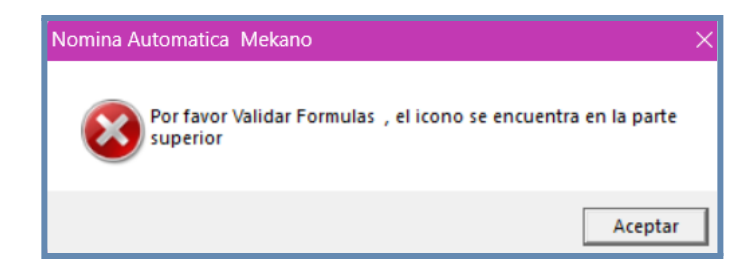

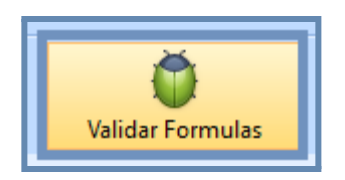

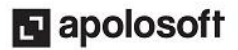

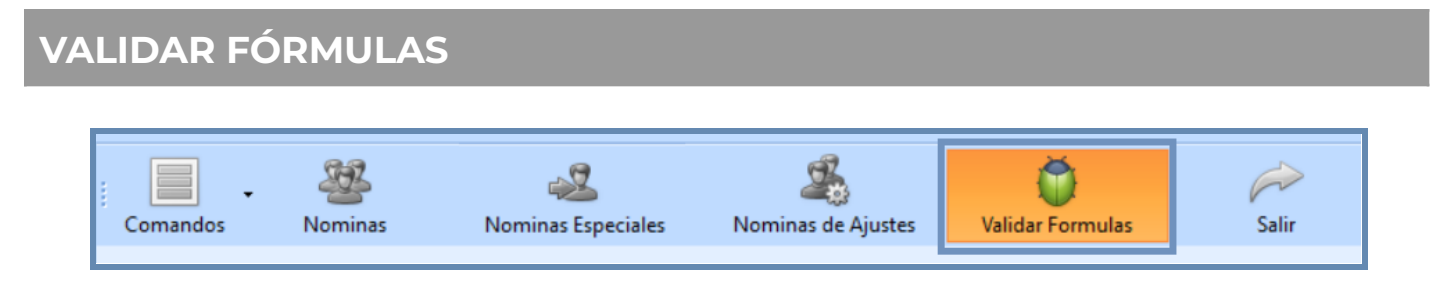

Esta herramienta es la misma que aparece en el menú **«Configuración»**, opción **«Esquema de nómina»**, pestaña **«Rubros»**, se ejecuta tan sólo cuando al momento de calcular una Nómina el proceso queda suspendido y aparece en pantalla el mensaje ¨**Por favor validar fórmulas, el ícono se encuentra en la parte superior¨**.

Este mensaje aparece cada vez que el usuario manualmente realice modificaciones en algún campo de la ventana Rubros (ver «**[Rubros](https://www.apolosoft.com/documentos/mekano/T034.pdf)**»). También se presenta cuando la empresa tiene configurada una Nómina Nativa y por causa de nuevos ajustes o requerimientos de Ley, Mekano ha ejecutado en forma automática mantenimiento a los Rubros, recordemos que con solo ingresar a la Empresa, dicha actualización se realiza en Línea mediante la rutina de Autocontenido. (ver «**[Actualización](https://www.apolosoft.com/documentos/mekano/autoversion.pdf#page=4) en Línea**»).

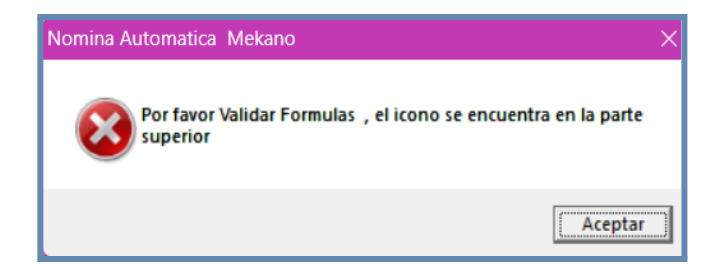

El usuario responsable de la Nómina deberá ejecutar el botón **«Validar fórmulas»** y esperar hasta que el proceso se concluya de manera exitosa.

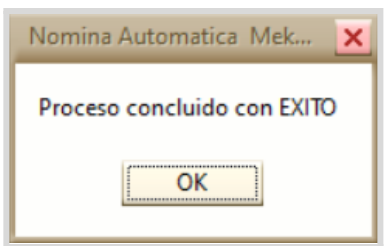

Es importante aclarar que con solo dar clic en el botón «**Validar Formulas**» Mekano verifica que todas las fórmulas que hacen parte de los «**Rubros**» sean correctas, porque en caso de detectar alguna inconsistencia emitirá un mensaje de alerta, el cúal debe ser solucionado para volver a ejecutar el proceso de validación.

Es decir, si este proceso no concluye, el usuario deberá corregirlo desde la opción «**Esquema de Nómina**» y dependiendo del tipo de error debe elegir la respectiva pestaña. En su defecto, deberá solicitar nuestra ayuda generando un Ticket de soporte. (ver «**[Rubros](https://www.apolosoft.com/documentos/mekano/T034.pdf)**»).

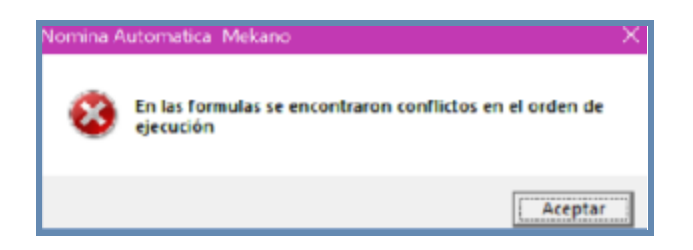

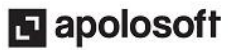

#### **PANEL DE VENTANAS**

 $\hat{\mathbf{x}}$ 

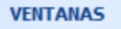

: Recalculos : Extras

El **«Panel de Ventanas»** está ubicado en la parte izquierda, contiene una serie de herramientas que permitirán al usuario delegado consultar todos los detalles de cada Planilla, es decir, verificar por cada Rubro los datos y valores calculados automáticamente en el módulo de nómina de Mekano y así mismo validar su respectiva contabilización, según el caso. Adicional, llevar a cabo validaciones antes de transmitir su **«Nómina Electrónica»**.

: Prenomina : Planilla

- : Resumen
- : Validación
- : Contabilidad
- : Electronica

Lo anterior, permite garantizar que la configuración realizada en este módulo es correcta y que tranquilamente podrá generar los procesos según el tipo de liquidación que requiera. Las pestañas que hacen parte del «**Panel de Ventanas**», a continuación se describen en forma resumida, pero cada una cuenta con el enlace a su respectivo tutorial, ellas son:

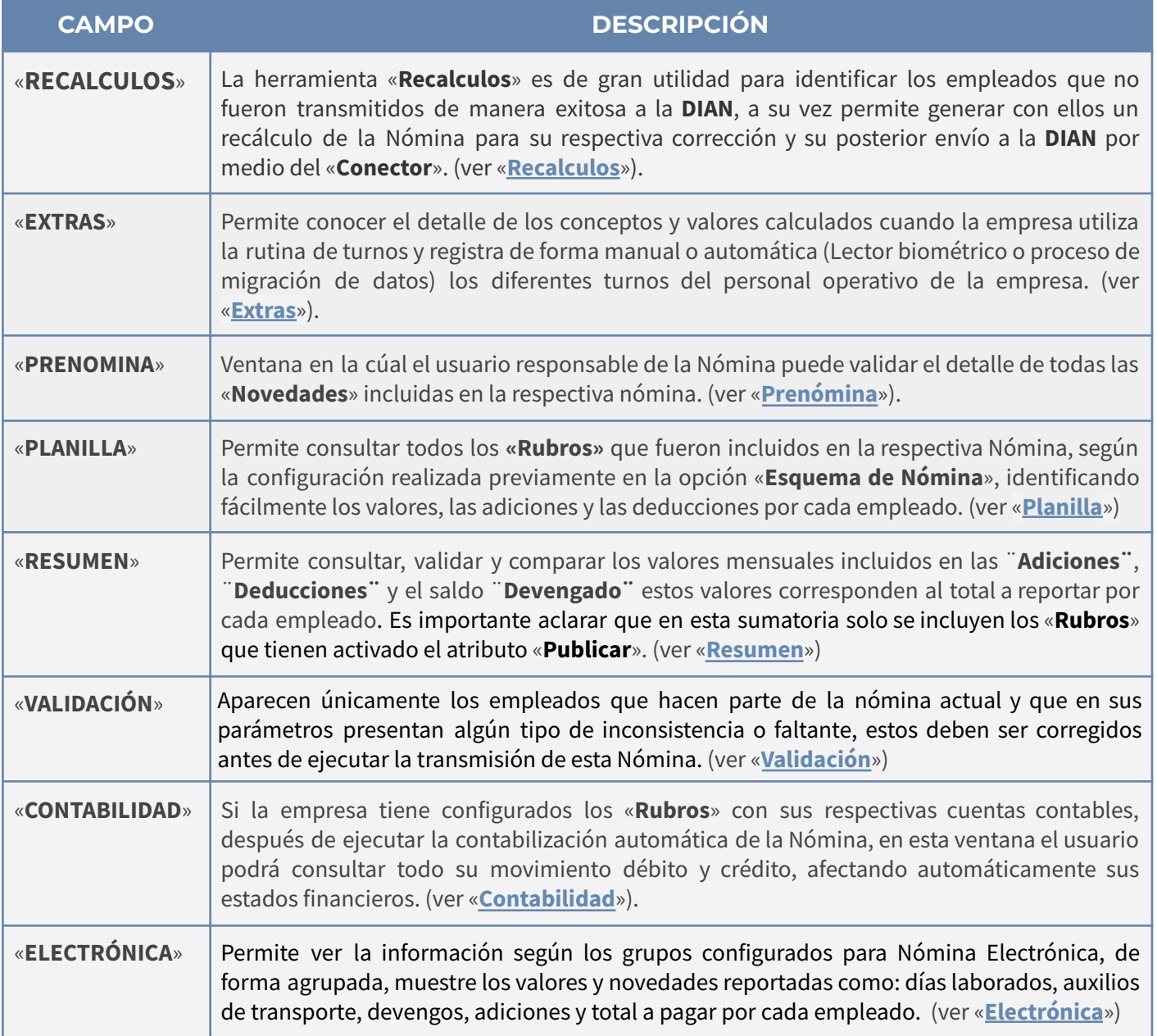

### **CONTABILIZAR UNA NÓMINA**

Es una funcionalidad que posee Mekano de gran utilidad para contabilizar de forma automática su nómina, de tal manera que los valores calculados sean incluidos en el **Módulo contable**, el único requisito es que la liquidación utilizada en la nómina esté configurada previamente con las cuentas auxiliares requeridas, según el respectivo Esquema de Nómina (ver «**[Contabilización](https://www.apolosoft.com/documentos/mekano/T039.pdf) Nómina**»), adicional y por obvias razones la nómina debe estar calculada, es decir, el campo «**Procesado**» de esta misma ventana debe estar activo.

Para ejecutar esta función, basta con seleccionar la nómina y elegir una de las siguientes alternativas:

- Presionar las teclas de atajo directo, para este proceso son [**Ctrl**] + [**F8**].
- Elegir la opción «**Contabilizar**» que aparece en el menú «**Comandos**» o menú emergente (presionar clic derecho sobre su mouse).

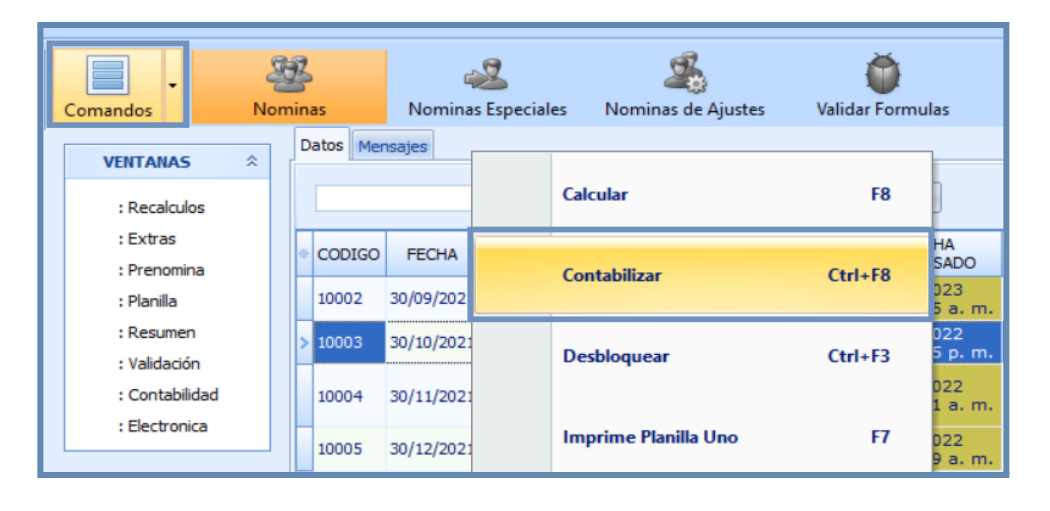

Cuando se ha ejecutado este proceso de manera exitosa, el sistema lo notificará por medio de un mensaje emergente, al finalizar se activa automáticamente el campo «**Contabilizado**» y a su vez quedará diligenciado el campo «**Fecha Contabilizado**». (*Ver ilustración*).

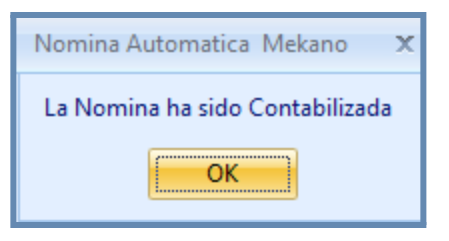

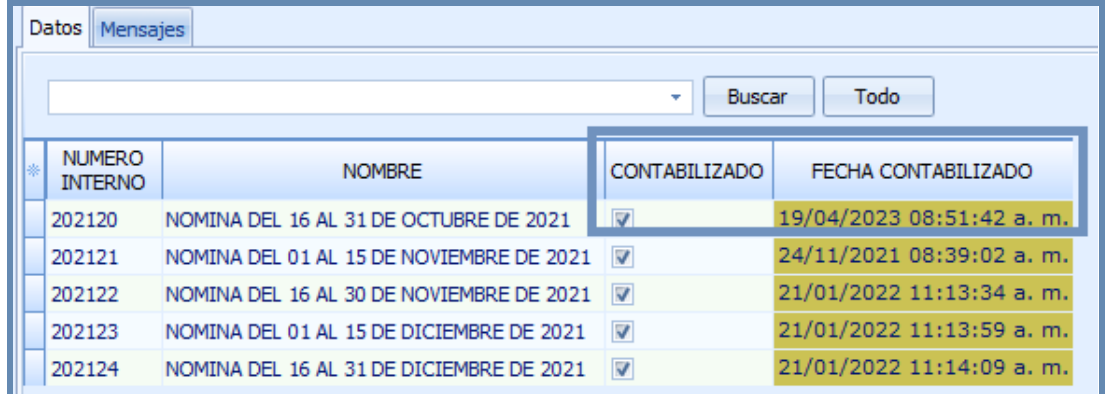

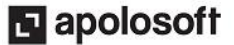

Cuando este proceso de contabilización se ejecuta, ocurre automáticamente lo siguiente:

- Se crea en «**Contabilidad**» el documento tipo [**NOM**], cuyo número es el mismo que aparece en el campo «**Número Interno**». Por seguridad dicho documento es eliminado automáticamente cuando el usuario desbloquea la Nómina y de inmediato éste campo «**Contabilizado**» queda inactivo.
- La información quedó incluida en el balance de la empresa, es decir, al consultar los Estados financieros o los libros Auxiliares, se verá reflejada dicha contabilización por cada uno de los empleados incluidos en la nómina. Para visualizar esta información el usuario debe ingresar a la opción «**Contabilidad**» ubicada en el panel de ventanas. (ver «**[Contabilidad](https://www.apolosoft.com/documentos/mekano/T299.pdf)**»)

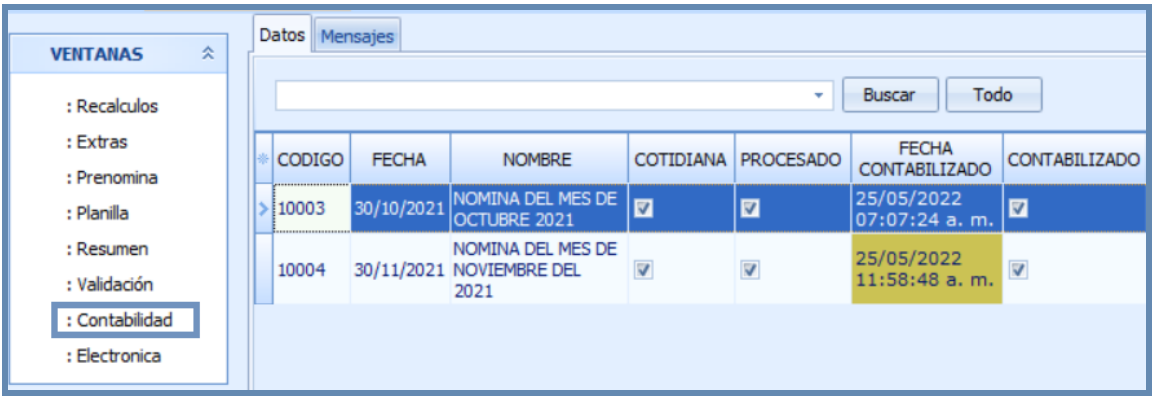

**Tenga en cuenta**: Cuando el usuario se encuentra ubicado en la ventana «**Contabilidad**» es posible visualizar e imprimir el comprobante de la contabilización y además extraer la información por medio de un reporte, basta con seleccionar el botón «**Comandos**», ubicado en la parte superior de la ventana o presionar clic derecho sobre su mouse para elegir la opción «**Imprime comprobante**» o simplemente oprimiendo las teclas [**Shift**] + [**F7**].

#### **NOTAS DE INTERÉS:**

- Para los casos en que el cliente no tenga habilitado el módulo Contable o no lo haya adquirido, también podrá configurar las cuentas contables y ejecutar esta rutina para la contabilización automática de su nómina, posteriormente enviarla a su asesor contable para que este realice la respectiva migración a su contabilidad.
- Cuando se trata de una «**Nómina de ajuste**» se debe tener en cuenta que en la nómina original también fue borrada su contabilización automática, por este motivo es necesario contabilizar dicha nómina de ajuste. (ver «**[Nóminas](https://www.apolosoft.com/documentos/mekano/T293.pdf) de ajuste**»).
- Cabe aclarar que si la nómina ya está contabilizada y posteriormente se realizan cambios a la configuración, el usuario podrá volver a ejecutar este proceso cuantas veces lo requiera, de gran utilidad cuando en algún momento se asignan o se cambian las cuentas contables desde la ventana «**Esquemas de nómina**», basta con confirmar el mensaje de advertencia que se genera. (*Ver ilustración*).

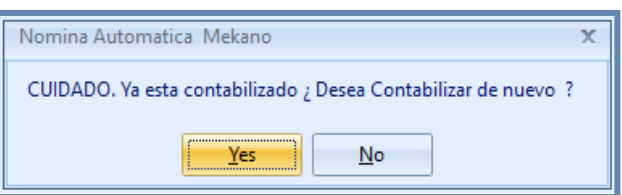

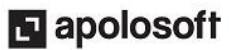

### **DESBLOQUEAR UNA NÓMINA**

Opción que se debe utilizar únicamente cuando la nómina esté procesada (bloqueada) y el usuario requiera modificar algún valor calculado. Este proceso es de mucho cuidado porque de manera automática se borrará todo su movimiento, tanto en Nómina como en Contabilidad.

Para poder desbloquear una «**Nómina**», se requiere:

- Que la Nómina no haya sido transmitida a la **DIAN**, en caso contrario, solicitar ayuda a nuestro Departamento Técnico para recibir alternativas de solución. (ver «**[Nóminas](https://www.apolosoft.com/documentos/mekano/T293.pdf) de ajuste**»).
- Que el usuario tenga asignada la clave respectiva y que la digite de forma correcta, sin error de sintaxis, aquella que fue configurada previamente desde el menú «**Parámetros**» opción «**Seguridad**».
- Que la fecha de la nómina esté incluida en el rango de digitación que actualmente tiene habilitado el usuario, de lo contrario, Mekano emitirá un mensaje de advertencia. (ver «**[Intervalos](https://www.apolosoft.com/documentos/mekano/T026.pdf) de digitación**»).

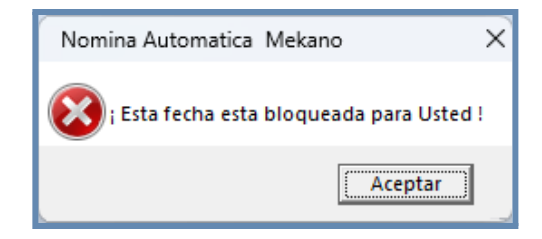

#### **ADVERTENCIA:**

Si la Nómina que el usuario requiere «**Desbloquear**» corresponde a un período anterior (mes o año), se recomienda generar un «**Backup**» de la empresa, para que en la eventualidad de presentarse algún daño, éste pueda ser utilizado para hacer comparativos o en procesos técnicos de recuperación de información. (ver «**[Mekano](http://www.apolosoft.com/documentos/mekano/T171.pdf) Server**»).

Para ejecutar esta función, basta con seleccionar la nómina y elegir una de las siguientes alternativas:

- Presionar las teclas de atajo directo, para este proceso son [**Ctrl**] + [**F3**].
- Elegir la opción «**Desbloquear**» que aparece en el menú «**Comandos**» o menú emergente (presionar clic derecho sobre su mouse).

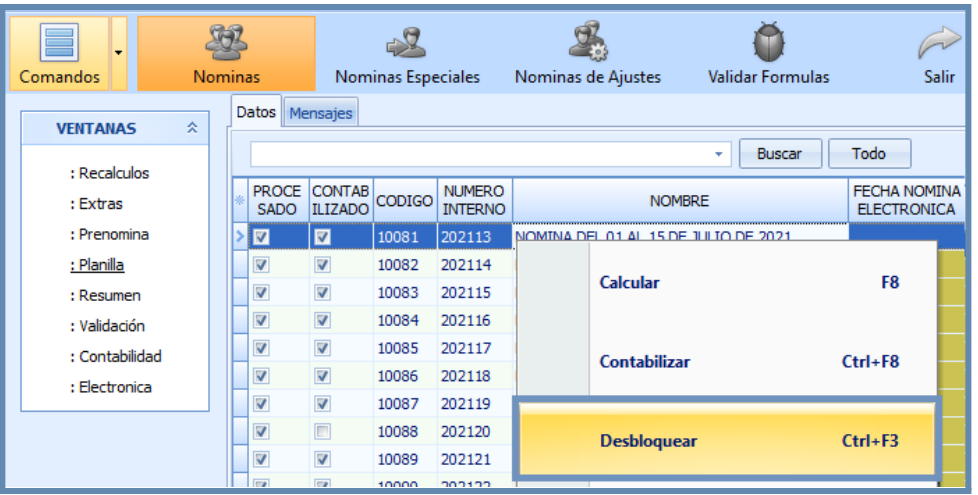

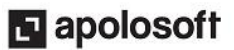

#### **NOTA**:

Al ejecutar esta opción y al ser un proceso de alto grado de responsabilidad, por seguridad, será solicitada la «**Clave de procesos**». Cuando el usuario encargado no tiene conocimiento previo de esta **Clave**, es necesario que consulte con el usuario administrador o «**Supervisor**» de la empresa, quien es el de mayor jerarquía y por consiguiente tiene acceso a esta información desde **Mekano**.

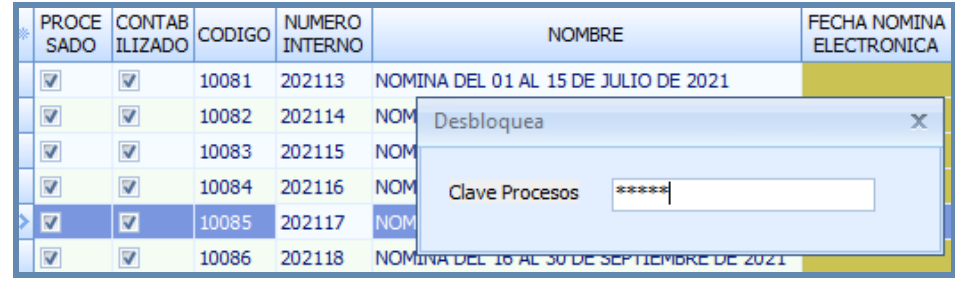

Después de digitar la Clave y oprimir la tecla [**Enter**], de inmediato el campo «**Procesado»** queda inactivo, para que el usuario pueda realizar las modificaciones necesarias en su Nómina y/o prenominas. Una vez realizadas las modificaciones el usuario la debe procesar de nuevo y validar que dicha nómina haya quedado correctamente.

#### **VER O IMPRIMIR PLANILLA DE NÓMINA**

Esta opción permite consultar y/o imprimir la planilla completa una nómina previamente procesada, allí el usuario podrá visualizar los valores calculados en cada uno de los conceptos (Rubros), bien sea de adición y deducción, por todos los empleados incluidos en la planilla de Nómina, como: salarios, auxilios de transporte, pensión, eps, entre otros; Además, incluye los valores totales agrupados y distribuidos a nivel de filas y columnas, como resultado de la nómina preseleccionada (nómina cotidiana, prima, vacaciones, cesantías, etc).

Para ejecutar esta función, basta con seleccionar la nómina y elegir una de las siguientes alternativas:

- Presionar la tecla de atajo directo, para este proceso es [**F7**].
- Ejecutar la opción «**Imprime Planilla Uno**» aquella que aparece en el menú «**Comandos**» o en el menú emergente (presionar clic derecho sobre su mouse).

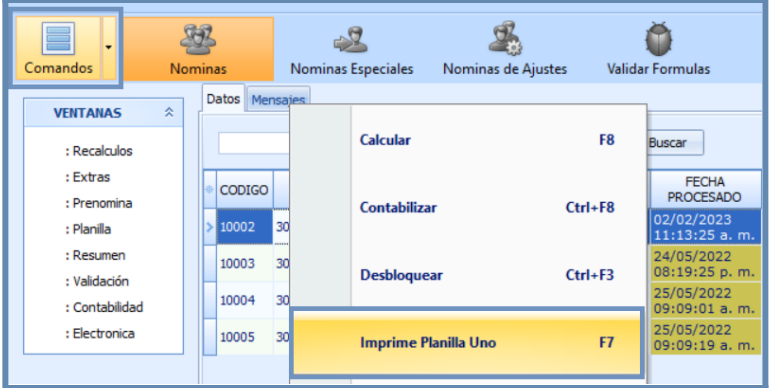

Al ejecutar esta función, el usuario puede elegir el número requerido, según su necesidad de visualización de la nómina calculada, desde allí podrá exportar o imprimir la planilla y en diferentes tamaños de hoja, como: carta, oficio, autoajustable, vertical, rubro y grupos.

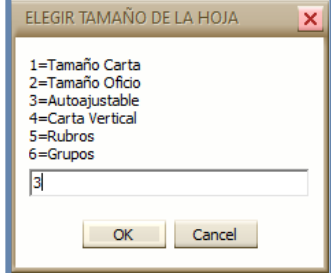

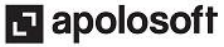

Por ejemplo, si el usuario elige la opción «**3=Autoajustable**» la planilla se ajusta automáticamente, según la cantidad de Rubros calculados, así:

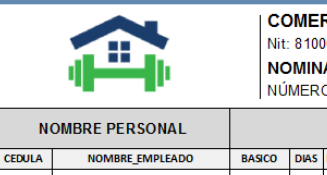

#### RCIALIZADORA Y SERVICIOS EMPRESARIALES S.A.S

000494-3 A JULIO 2018 - FECHA DESDE: 01/07/2018 - HASTA: 30/07/2018  $O: 10092$ No.INTERNO: 10091

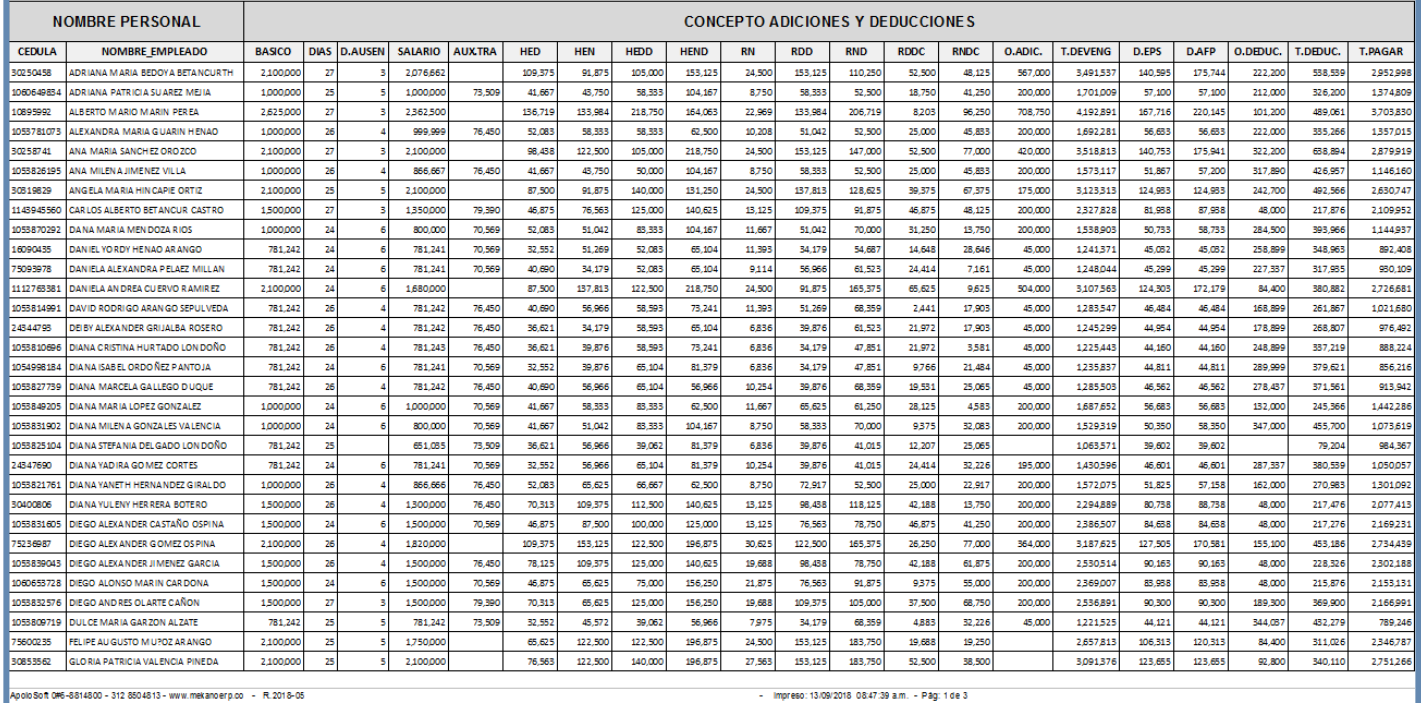

**NOTA**: Si el usuario detecta que algún Rubro calculado en la nómina NO aparece incluido en la Planilla, basta con añadirlo desde la ventana «**Rubros**», asignándole el atributo **Conjuntos**. (ver «**[Conjuntos](http://www.apolosoft.com/documentos/mekano/T033.pdf)**»)

Cuando se elige la opción «**5=Rubros**», se genera una planilla de "Consulta" que discrimina para cada empleado los rubros que se calcularon en la liquidación de la Nómina Cotidiana, útil para verificar los valores que se incluirán en la liquidación que se está realizando antes de ser contabilizadas.

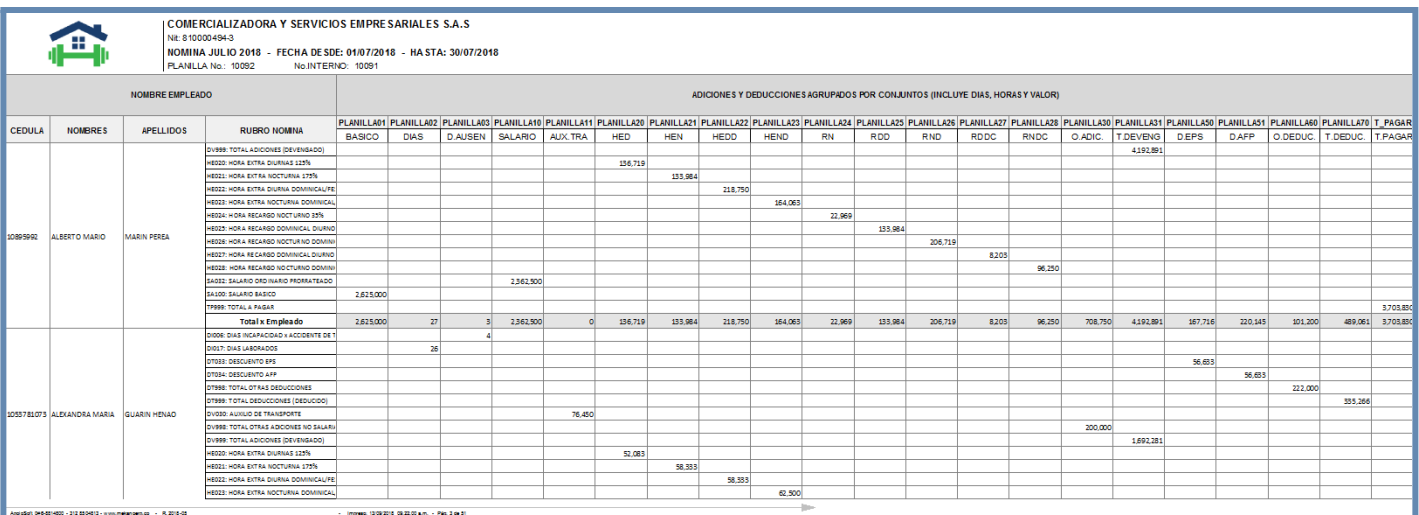

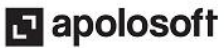

Cuando se elige la consulta «**6=Grupos**», se genera una planilla de "**Consulta**" clasificada y totalizada por grupo de Rubros cuyo valor (en pesos o en cantidad), se discrimina por cada empleado según la nómina seleccionada

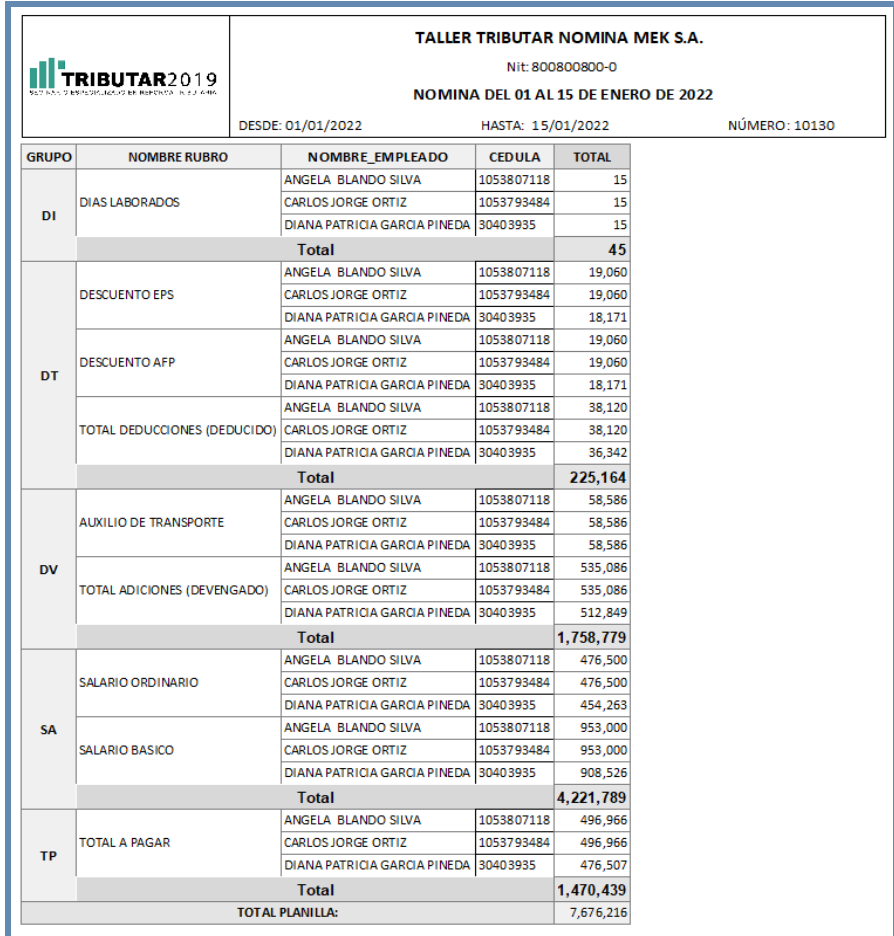

**NOTA**: Para obtener la impresión de otras planillas de liquidaciones especiales o en formatos personalizados, puede ingresar al menú «**Consultas**», opción «**Reportes**», Módulo «**Nómina**». De igual manera, desde dicho menú podrá generar gran cantidad de informes, cubos y gráficos, de gran utilidad para realizar todas las validaciones y auditorías requeridas en cualquier momento.

### **VER O IMPRIMIR DESPRENDIBLE DE NÓMINA**

Función que permite consultar todos los desprendibles de pago en forma individual, en otras palabras y a diferencia de la opción anterior «**Imprime Planilla Uno**», donde aparece por cada hoja la planilla con varios empleados, desde esta opción sólo se visualiza una hoja por cada uno de los empleados incluidos en el cálculo de la nómina. Cabe aclarar que si se trata de una «**Nómina Especial**», para el caso de la terminación de contrato de uno o varios empleados, esta opción permite imprimir la liquidación definitiva.

Para ejecutar el «**Imprime Planilla Dos**», se utiliza por defecto el formato estándar de Mekano, pero si el usuario requiere utilizar una presentación diferente, recuerde que podrá utilizar el **Reporteador** para crear nuevos formatos, en su defecto, podrá solicitar una cotización a nuestra empresa.

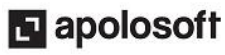

Para ejecutar esta función, basta con seleccionar la nómina y elegir una de las siguientes alternativas:

- Presionar la tecla de atajo directo, para este proceso es [**Ctrl**] + [**F7**].
- Ejecutar la opción «**Imprime Planilla Dos**» que aparece en el menú «**Comandos**» o menú emergente (presionar clic derecho sobre su mouse).

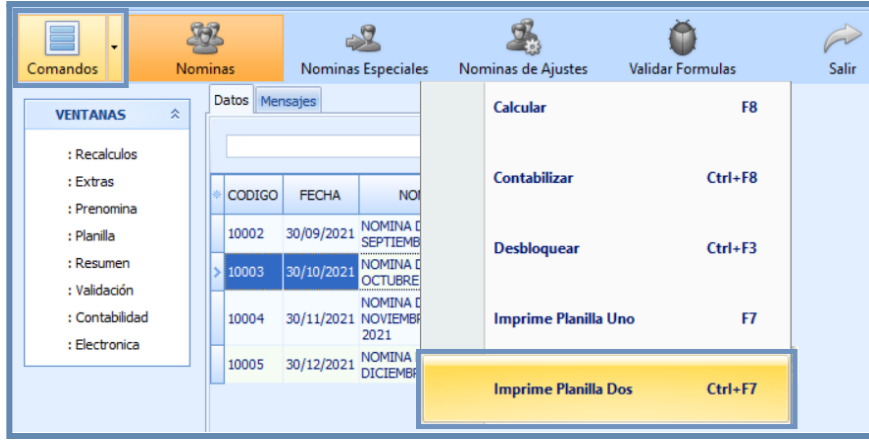

De inmediato el sistema habilita una nueva ventana, la cual le permite visualizar los desprendibles de pago de forma independiente por cada uno de sus empleados, en donde se puede ver el detalle de los conceptos y valores incluidos o descuentos en la nómina, sus datos personales e informativos del trabajador.

**PARA RECORDAR**: Una de las grandes funcionalidades que ofrece Mekano Nómina, es que permite enviar automáticamente por correo electrónico, el desprendible de nómina a cada uno de los empleados (Ver más adelante el tema «**Enviar Correo**»).

#### **IMAGEN 1**:

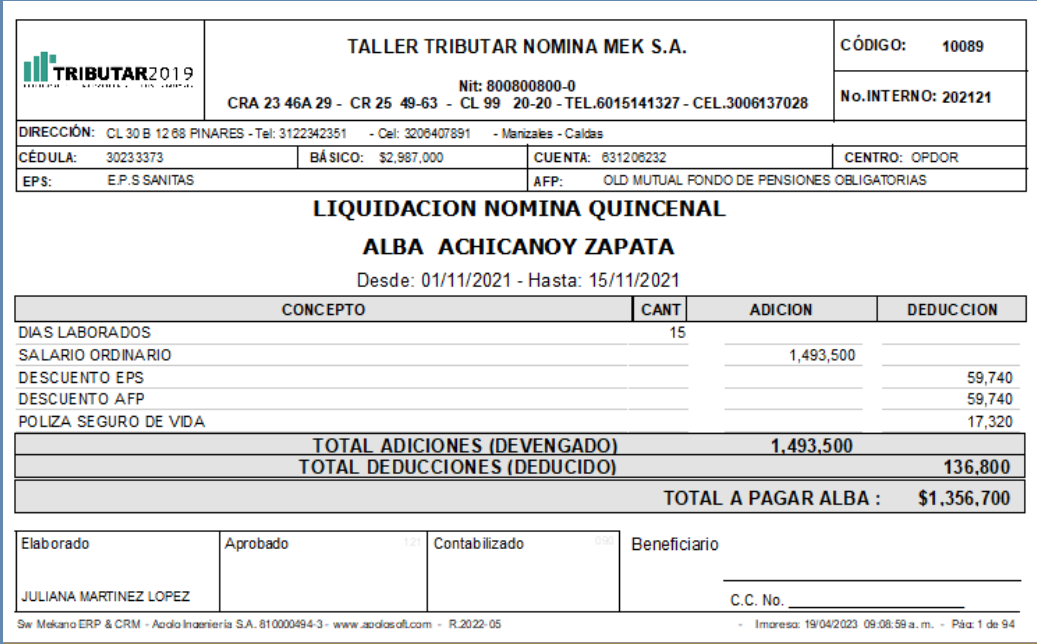

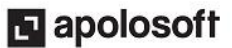

**IMAGEN 2**: Con **Nota** aclaratoria según liquidación.

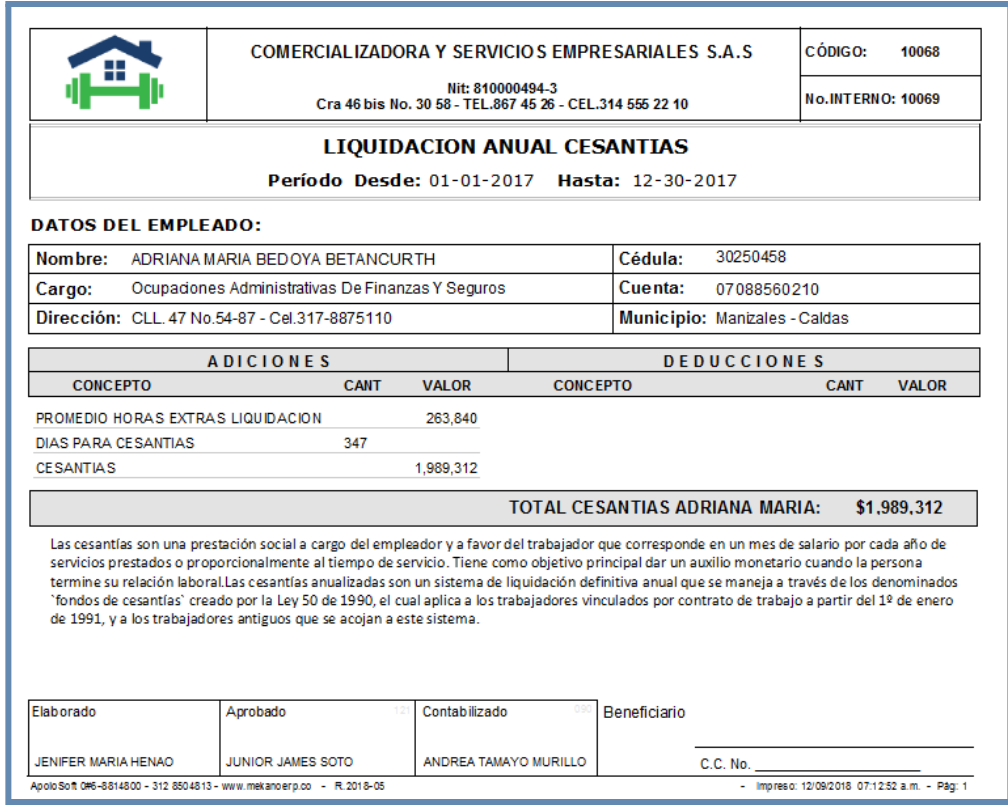

#### **NOTAS DE INTERÉS**:

- **Mekano** permite incluir de manera personalizada el Logotipo y/o mensaje de su Empresa de los desprendibles, planillas o comprobantes de Nómina, para que sean visibles al momento de consultar e imprimir; Ésta configuración el usuario la puede realizar fácilmente desde el menú «**Parámetros**», opción «**Documentos**». (ver «**Logos y [Mensajes](https://www.apolosoft.com/documentos/mekano/T174.pdf)**»).
- Recuerde que en la Vista previa podrá activar el segundo botón de la barra superior, para buscar por código o por nombre y en caso tal, para imprimir solo un Desprendible de Nómina, debe seleccionar con el mouse la página, elegir el botón **Imprimir**, marcar la opción página actual y por último, dar clic en el botón Aceptar.

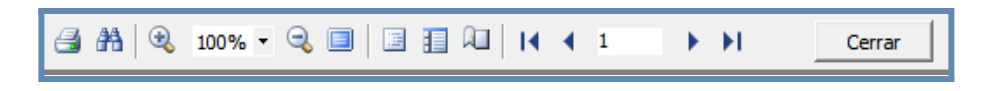

### **IMPRIME COMPROBANTE DE NÓMINA**

Una vez calculada y contabilizada la nómina, ésta opción permite visualizar e imprimir el comprobante contable donde aparece el detalle de todas las cuentas auxiliares y valores incluidos en la contabilización automática, por todos sus conceptos. (ver **[«Contabilidad»](https://www.apolosoft.com/documentos/mekano/T299.pdf)**). Desde allí el usuario también podrá detectar diferencias en la sumatoria, entre sus valores débitos y créditos, para proceder a realizar rápidamente su respectiva corrección y lograr que sus estados financieros queden cuadrados.

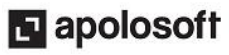

Esta opción únicamente está habilitada desde el panel de VENTANAS, pestaña «**Contabilidad**», sólo desde allí se podrá ejecutar, basta con seleccionar previamente la nómina y elegir una de las siguientes alternativas:

- Presionar las teclas de atajo directo, para este proceso son: [**Shif**]+[**F7**].
- Ejecutar la opción «**Imprime Comprobante**» que aparece en el menú «**Comandos**» o menú emergente (presionar clic derecho sobre su mouse).

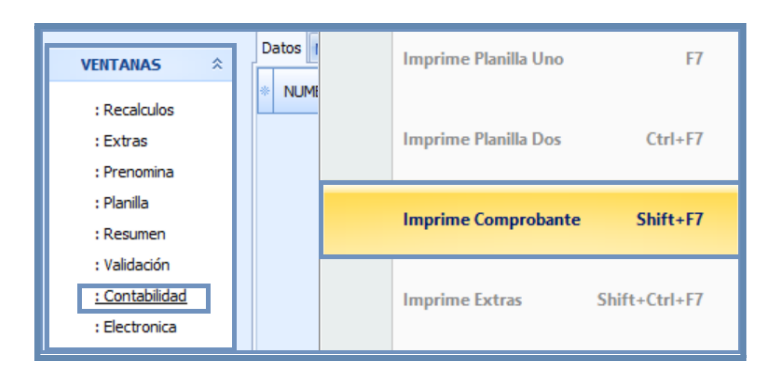

Al imprimir el Comprobante Contable, se visualiza el **Resumen de la Contabilización**, es decir, el total de los valores agrupados por cada concepto, como: provisiones, vacaciones, auxilio de transporte, salarios, descuentos, entre otros y adicional la **Relación Detallada** de estos conceptos por cada empleado, de esta manera el usuario puede identificar fácilmente si existen descuadres o inconsistencias de los valores registrados en la contabilidad y en caso tal, proceder a corregirlos y ejecutar de nuevo este proceso.

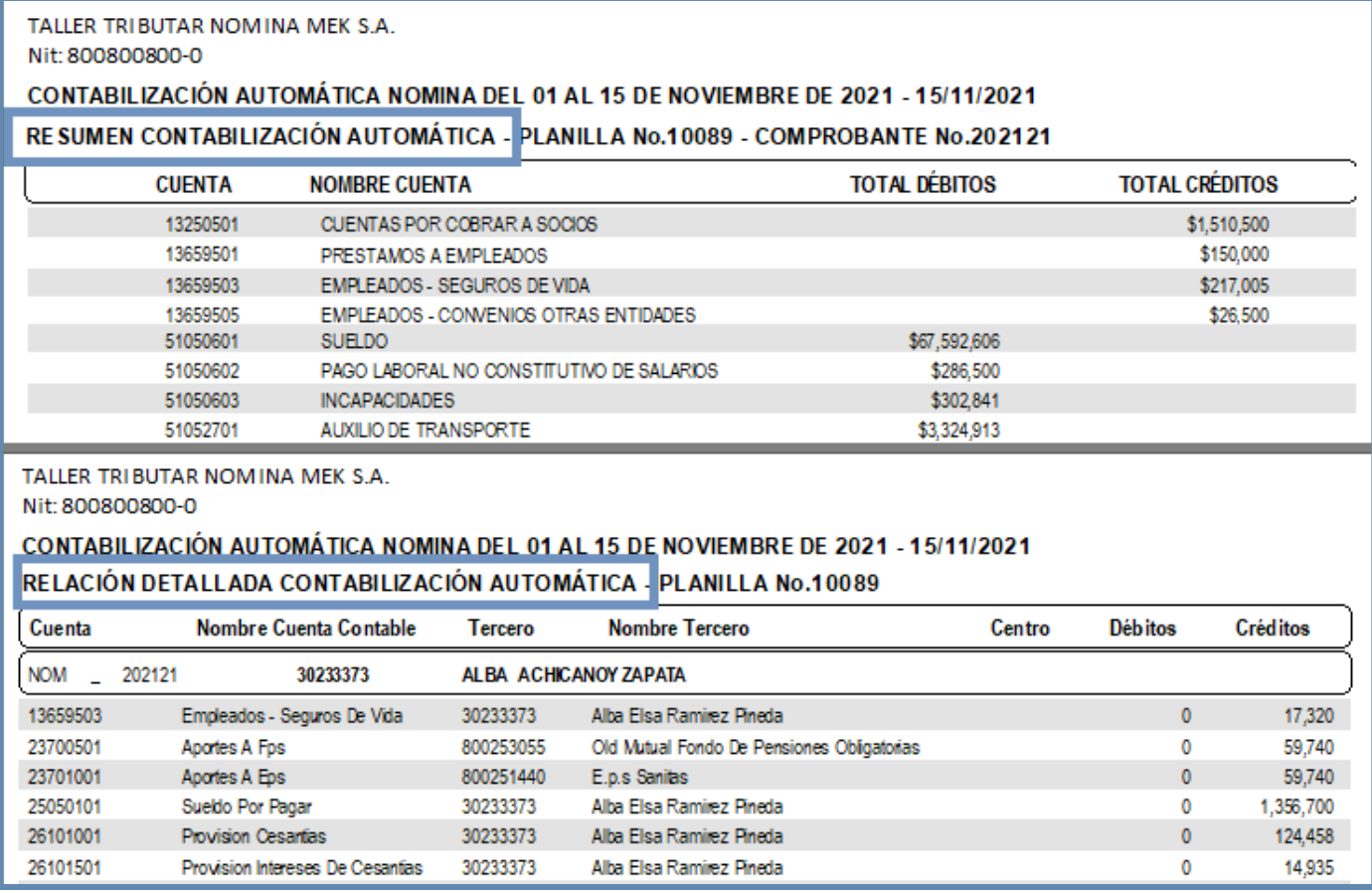

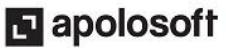

### **IMPRIME COMPROBANTE DE TURNOS**

Es una función utilizada especialmente por aquellas empresas que hacen uso de la rutina de turnos. Únicamente está habilitada y se puede ejecutar desde la opción «**Extras**» ubicada en el panel de ventanas; al seleccionar esta función automáticamente el sistema genera el informe donde se visualizan los registros continuos del cálculo de producción. (ver **«[Extras»](https://www.apolosoft.com/documentos/mekano/T294.pdf)**).

Para ejecutar esta función, basta con seleccionar la nómina y elegir una de las siguientes alternativas:

- Presionar la tecla de atajo directo, para este proceso son [**Shif**]+[**Ctrl**]+[**F7**].
- Ejecutar la opción «**Imprime Extras**» que aparece en el menú «**Comandos**» o menú emergente (presionar clic derecho sobre su mouse).

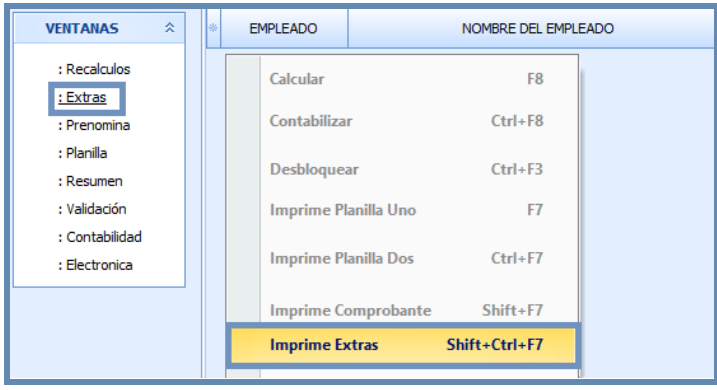

### **DEPURAR**

Es un proceso especializado que también permite calcular la nómina, es similar al proceso que se ejecuta con la tecla [**F8**], cuya diferencia radica en que se obtiene un reporte detallado de todos los valores de las fórmulas, de las «**Constantes**» y los cálculos de los «**Rubros**» que hacen parte de la Nómina actual, de esta forma el usuario podrá identificar de dónde salen los valores finales de la Planilla.

#### **REQUISITOS:**

- La nómina debe estar desbloqueada, es decir, sin procesar.
- Ya que este proceso es tan detallado, tardará mucho más tiempo su ejecución, por eso si la planilla de nómina tiene muchos empleados, se recomienda ejecutar este proceso provisionalmente por uno solo, es decir, por el empleado que está generando la diferencia, con el fin de efectuar más rápidamente las validaciones requeridas

Para ejecutar esta función, basta con elegir la nómina, seleccionar el menú «**Comandos**» o dar clic derecho para habilitar este menú emergente y elegir la opción «**Depurar**». (*Ver ilustración*).

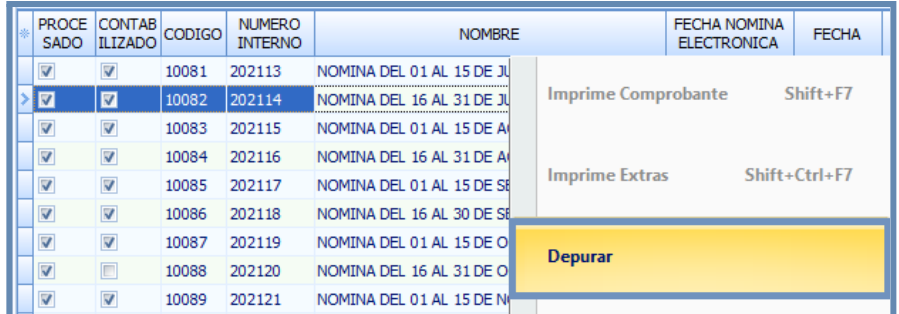

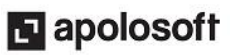

Siempre al finalizar será emitido el mensaje de terminación, basta con presionar el botón **OK**.

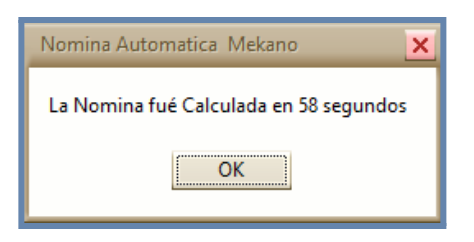

Después de ejecutar una Depuración, el usuario siempre queda ubicado en la pestaña llamada «**Mensajes**», para regresar debe seleccionar la pestaña llamada «**Datos**». (*Ver ilustración*).

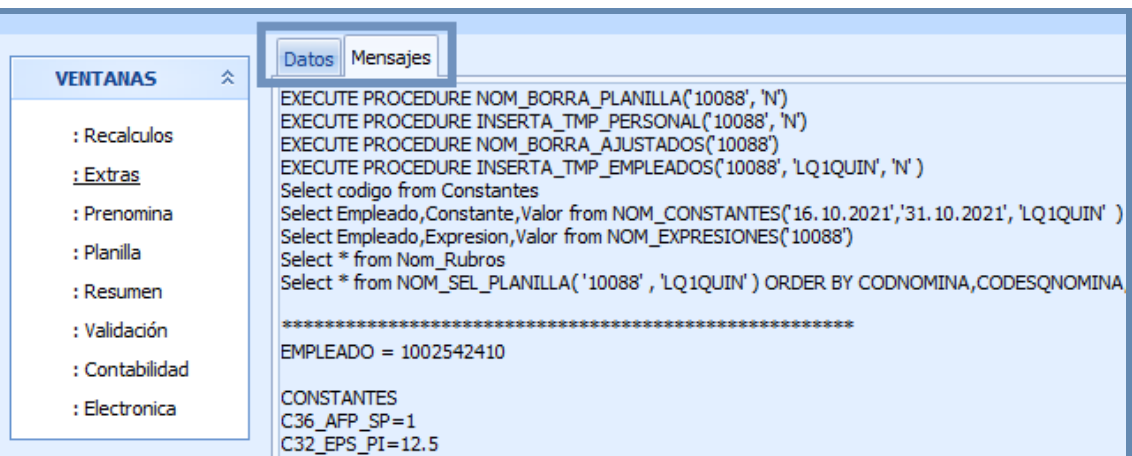

Siempre queda la huella de la última Depuración realizada en una Nómina, cuyo código aparece indicado en el primer renglón de esta pestaña, la cuál quedará disponible para que el usuario la consulte, siempre y cuando no cierre esta ventana de Nóminas.

#### **NOTAS DE INTERES**:

- El Informe queda almacenado en el computador donde se realizó este proceso, ubicado en el **Disco local**, exactamente en la ruta donde está instalado el programa **Mekano Remoto** y el archivo TXT se llama Cálculos.
- La pestaña «**Mensajes**» también cuenta con la funcionalidad que permite seleccionar parte del texto y llevarlo al portapapeles, para luego pegarlo en un bloc de notas y desde allí el usuario podrá reemplazar manualmente los valores de una fórmula para verificar y validar.
- Con solo ejecutar esta rutina, se activa automáticamente el campo «**Procesar**» y también queda diligenciado el campo «**Fecha Procesado**».
- Si la conexión al servidor de la empresa se realiza mediante un Nodo Web, es decir, se requiere usar la señal de internet para trabajar en **Mekano**, tenga presente que el proceso va a tardar mucho tiempo y se puede llegar a bloquear o interrumpir si durante su ejecución se presentan fluctuaciones en la señal de internet. Por eso recomendamos que sea ejecutado de manera local.
- Para los clientes que tienen la modalidad para trabajar **Mekano** en la **Nube**, se deben conectar al programa desde el Navegador para poder ejecutar este proceso, de esta forma garantizamos que su ejecución va a ser más rápida y evitamos algún tipo de bloqueo por caídas repentinas de internet.

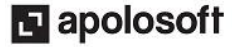

### **CAMBIAR FECHA NÓMINA ELECTRÓNICA**

Haciendo uso de esta función, el usuario puede definir, modificar o eliminar la «**Fecha Nómina electrónica**»; Este proceso sólo se puede realizar al final del mes, cuando ya se tengan TODAS las nóminas calculadas y validadas, con el fin de evitar reprocesos por faltantes y tener que elaborar una **Nómina de Ajustes**.

Se sugiere que esta «**Fecha Nómina electrónica**» sea igual o inferior a los plazos exigidos por la **DIAN**, con el fin de garantizar que su transmisión sea oportuna y evitar algún tipo de sanción.

Para ejecutar esta función, basta con elegir la nómina, seleccionar en el menú «**Comandos**» o dar clic derecho para habilitar este menú emergente y elegir la opción «**Cambiar fecha Nómina Electrónica**». (*Ver ilustración*).

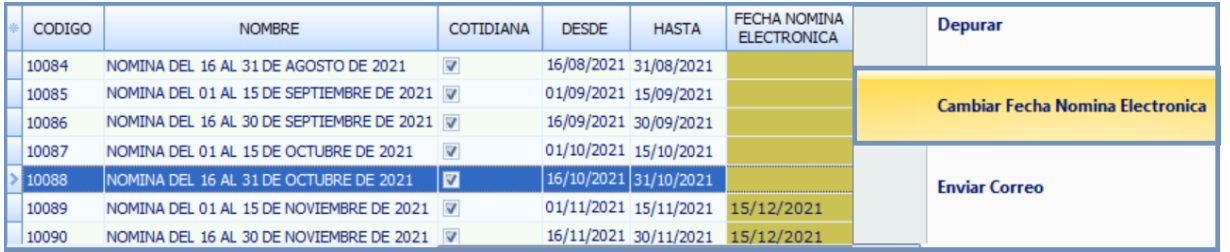

Por seguridad, cuando el usuario diligencia este campo, automáticamente **Mekano** asigna la misma fecha a todas las Nóminas que corresponden al mismo mes, porque recordemos que esta fecha es única por cada mes de transmisión.

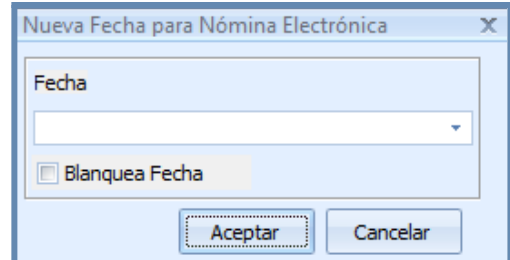

**NOTA 1**: Si la nómina ya fue transmitida electrónicamente a la **DIAN**, esta fecha no podrá ser modificada, ni eliminada, por ello inmediatamente el sistema le emitirá un mensaje de advertencia.

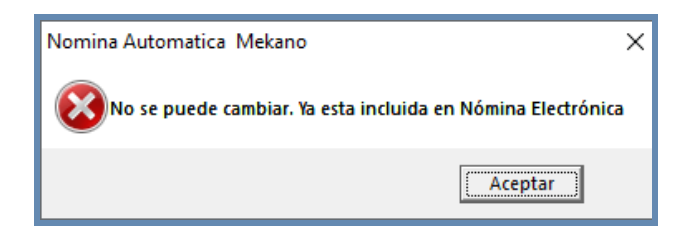

**NOTA 2**: Si al asignar este campo, **Mekano** detecta que otra nómina correspondiente al mismo período ya tiene asignada la «**Fecha Nómina electrónica**», aparecerá un mensaje de advertencia indicando que el proceso no se llevó a cabo y de inmediato queda en este campo la fecha que estaba asignada previamente para dicho mes.

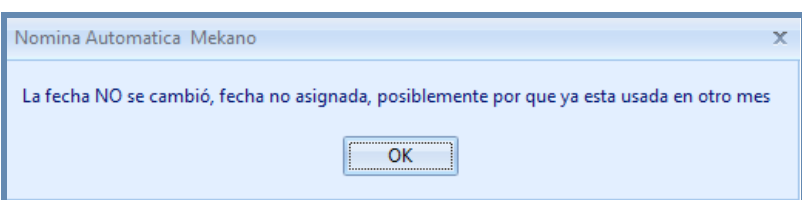

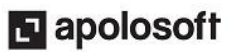

#### **ENVIAR CORREO**

Por medio de esta opción **Mekano** permite al usuario enviar automáticamente al correo electrónico de cada empleado, su respectivo desprendible de pago de Nómina y en dicho mensaje será incluido un archivo en formato PDF. Para ejecutar este proceso, se requiere que el usuario realice previamente las configuraciones necesarias en la ventana «**Personal**». (ver «**[Configuración](http://www.apolosoft.com/documentos/mekano/T189.pdf) Correos**»).

Para ejecutar esta función, basta con elegir la nómina, seleccionar el menú «**Comandos**» o dar clic derecho para habilitar este menú emergente y por último, elegir la opción «**Enviar Correo**». (*Ver ilustración*).

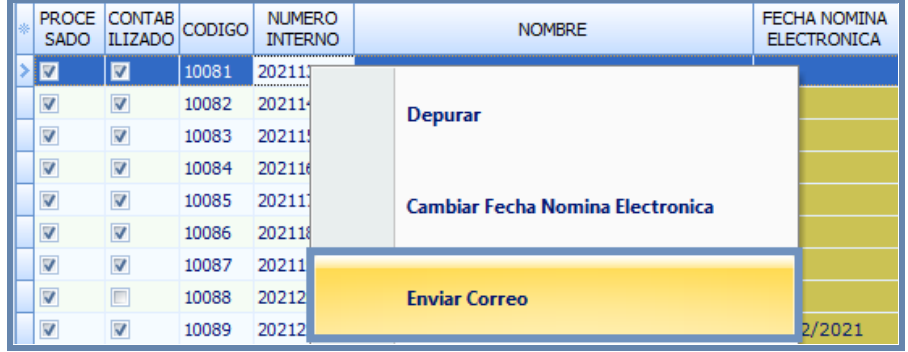

Después de ejecutar la opción «**Enviar correo**», de inmediato se activa una ventana emergente donde aparecen indicados los parámetros que serán utilizados para realizar este envío, basta con digitar correctamente la ¨**Clave**¨ perteneciente al correo electrónico que aparece indicado en la parte superior de esta ventana, finalmente elegir el «**Filtro**» y «**Enviar**». (ver **«Enviar [Correo](http://www.apolosoft.com/documentos/mekano/T270.pdf)»**).

#### **NOTA**:

- Cuando se trata de una nómina especial, al empleado le llegará la respectiva liquidación y cuando se trata de una nómina cotidiana, le llegará el respectivo desprendible.
- Para evitar que dicha cuenta de correo sea bloqueada por incumplir con la Ley Anti-Spam, se recomienda hacer uso de servicios especiales que le permitan realizar envíos de correos electrónicos masivos (ver **«[Sendinblue»](https://www.apolosoft.com/documentos/mekano/T313.pdf)**), esta decisión depende de los requerimientos de la empresa, ya que existen diferentes proveedores que le permiten usarlo sin ningún costo o adquirir un plan de pago mensual.

#### **IMPORTAR COMO AJUSTE**

Es una función de gran utilidad ya que permite importar todos los empleados y las Novedades de una Planilla existente en el rango de fecha predefinido, en otras palabras, el usuario tan solo deberá crear el encabezado de una «**Nómina de Ajuste**» y luego ejecutar este proceso, para extraer de forma automática los datos de la Nómina cotidiana o nómina especial que se va ajustar.

Si la nómina original tenía incluidas novedades, estas quedarán de nuevo disponibles en el menú «**Nóminas**», opción «**Prenominas**», desde allí el usuario podrá realizar las modificaciones pertinentes, para después calcular, validar y finalmente transmitir esta nómina de manera exitosa a la **DIAN**. (ver **[«Nóminas](https://www.apolosoft.com/documentos/mekano/T293.pdf) de Ajustes»**).

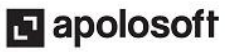

|

**IMPORTANTE**: Recuerde que al momento de calcular una «**Nómina de Ajuste**», Mekano automáticamente eliminará todos los registros de la Nómina original, por todos y cada uno de los empleados que fueron incluidos en este proceso.

Basta con seleccionar la nómina y luego ejecutar la opción «**Importar como Ajuste**», que aparece en el menú «**Comandos**» o menú emergente (presionar clic derecho sobre su mouse).

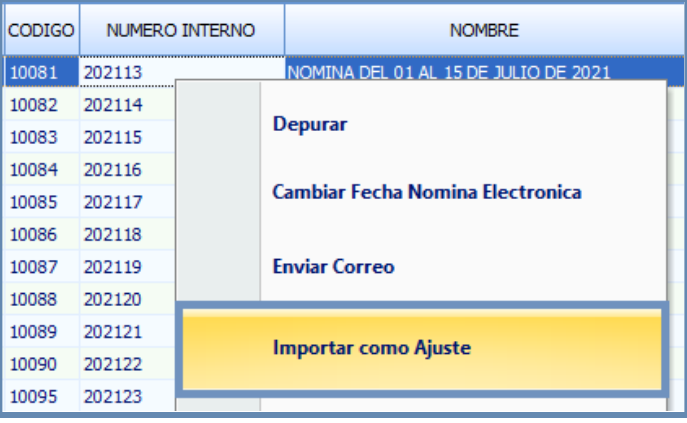

#### **MOLDEAR NÓMINA**

Esta es una herramienta propia de Mekano que tiene incluida la ventana «**Nóminas»**, la cual permite reubicar, habilitar o deshabilitar sus campos, para ajustar la ventana libremente, según la prioridad u orden visual de la información requerida por el usuario. Con solo ejecutar este proceso, de ahí en adelante se conservará el respectivo moldeo, así el usuario cierre esta ventana.

Existen dos formas de ejecutar la función de «**Moldear Nómina»**, bien sea desde el menú emergente al oprimir clic derecho del mouse o desde el menú de «**Comandos»**.

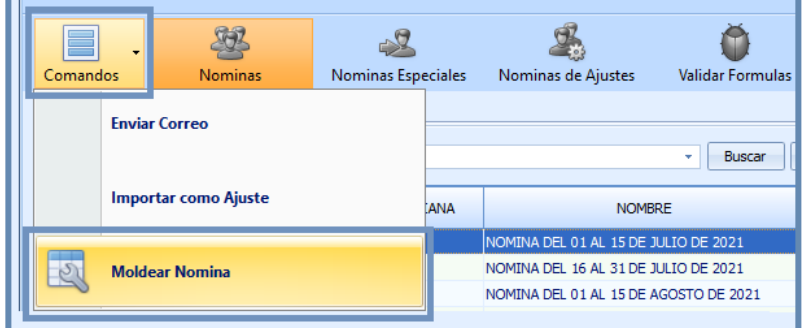

Aprovechando la funcionalidad que brinda **Mekano** en su interface gráfica, para realizar el Moldeo, recomendamos diferentes maneras para realizarlo:

- 1. En la parte superior izquierda el usuario podrá utilizar la función selector de campos (*Ver ilustración*), inmediatamente se despliegan los nombres de todas las columnas existentes en esta ventana, al desactivar el campo tipo [**ON**/**OFF**] de la columna que corresponda, esta quedará oculta en la ventana.
- 2. El orden de los campos puede ser modificado, desde esta misma herramienta, basta con seleccionar el nombre del campo y con clic sostenido desplazarlo hacia arriba o hacia abajo, según el caso.

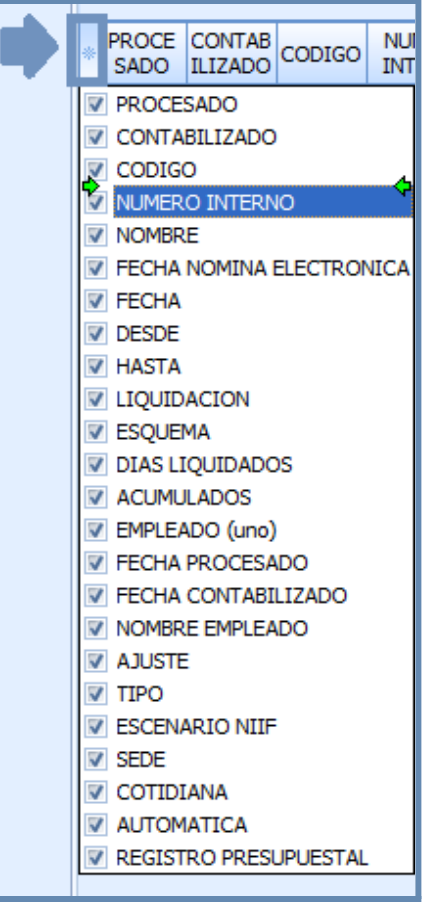

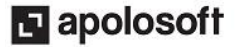

3. Desde la misma ventana también se puede cambiar el orden de las columnas, basta con seleccionar el nombre del campo y con clic sostenido desplazarlo hacia la derecha o izquierda, según el caso.

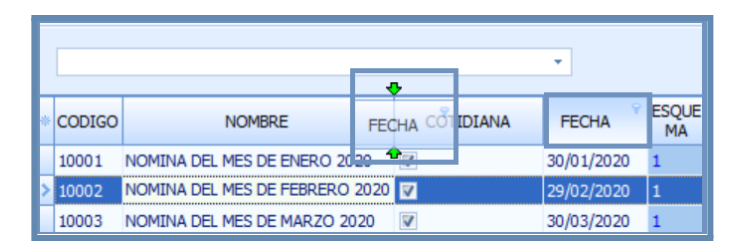

**IMPORTANTE**: Después de ajustar todos los campos, es necesario seleccionar la opción **«Moldear nómina»** o presionar las teclas [**Shift**] + [**F2**] e inmediatamente el sistema emite un mensaje notificando su ejecución, basta con que el usuario oprima la tecla [**Enter**].

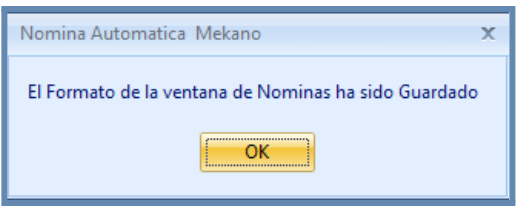

### **HISTORIAL MODIFICACIONES EN LA NÓMINA**

Mekano ofrece la posibilidad de llevar un control interno de los cambios realizados en algunas ventanas, por medio del menú «**Herramientas**», opción «**LOG Cambios**», esta herramienta es de gran utilidad especialmente cuando se detecta que algún cambio generó alteraciones en sus registros, como es el caso de las Nóminas, en donde el usuario con acceso a esta ventana podrá visualizar fácilmente el detalle de los cambios que fueron realizados a cada nómina, los cuales aparecen después de haber sido calculada, desbloqueada y modificada.

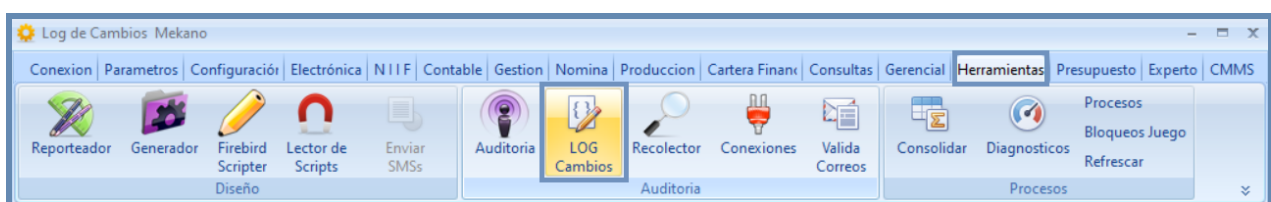

Al ingresar, elija la pestaña «**Nóminas**», donde está la huella de todos los cambios, ordenados por fecha y hora, clasificados por usuario y código de la nómina, también aparece el detalle de la modificación. Basta con utilizar el campo de búsqueda o la función de filtros para localizar la nómina requerida (ver «**LOG de [cambios](http://www.apolosoft.com/documentos/mekano/T244.pdf)**»).

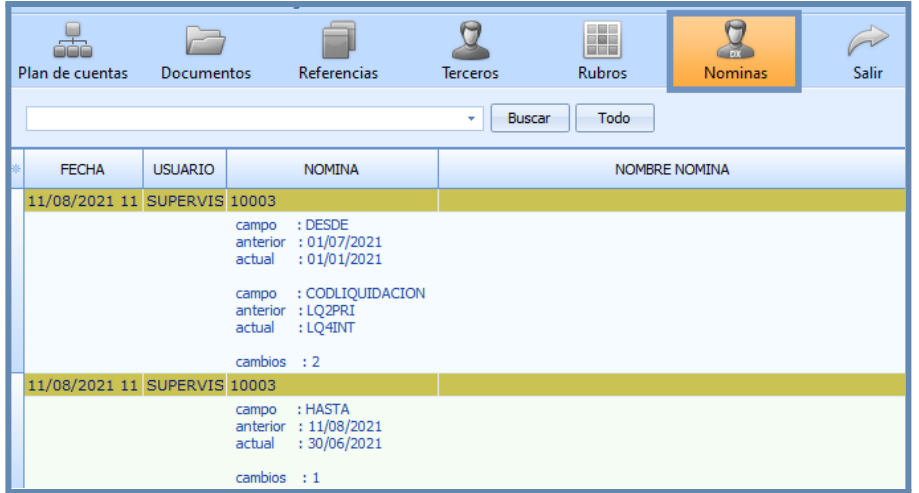

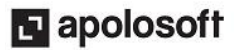

#### **TRUCOS DE MANEJO**

- **Selector de Columnas**: Si requiere personalizar esta ventana ocultando algunos campos, despliegue el selector utilizando el botón asterisco [**\***] ubicado al lado izquierdo del primer campo, es decir, en el lugar donde inician las filas y columnas. Basta con usar el mouse para marcar o desmarcar, también puede usar las teclas [**Flecha Arriba**] o [**Flecha Abajo**] para desplazarse y rápidamente con la tecla [**Espacio**] activar e inactivar cada campo.
- **Motores de Búsqueda**: Mekano brinda al usuario varias alternativas para buscar datos e información requerida (ver «**[Búsquedas](http://www.apolosoft.com/documentos/mekano/T225.pdf)**»); en esta ventana podrá utilizar por ejemplo:
- a. **Campo de Búsqueda:** Digite el código o el nombre, en forma completa o parcial, para obtener su coincidencia. Si desea que la búsqueda incluya dos o más palabras unidas, puede encerrarlas entre comillas dobles ("1RA. QUINCENA") o enlazarlas utilizando el guión bajo (CARLOS\_MARIN).
- b. **Búsqueda incremental:** basta con ubicarse en el campo «**Código**» o «**Nombre**», según el caso y digitar los primeros caracteres hasta llegar a encontrar la coincidencia completa.
- **Ordenar por Campo**: Para ordenar los registros según el código, tan solo haga clic sobre el título de la columna «**Código**»; recuerde que puede hacer lo mismo con cualquier campo de esta ventana y luego si desea conservar dicha presentación, utilice la función «**Moldear**».
- **Visor**: Es un menú flotante creado especialmente para exportar la información en: informes, reportes y cubos, y en diferentes formatos como: **Excel**, **XML**, **HTML**, **PDF** y **Vista previa,** su función está disponible en cualquier ventana, módulo adquirido y en todo tipo de conexión del programa. (ver **«[Visor](http://www.apolosoft.com/documentos/mekano/TFRepositorio.pdf)»**)

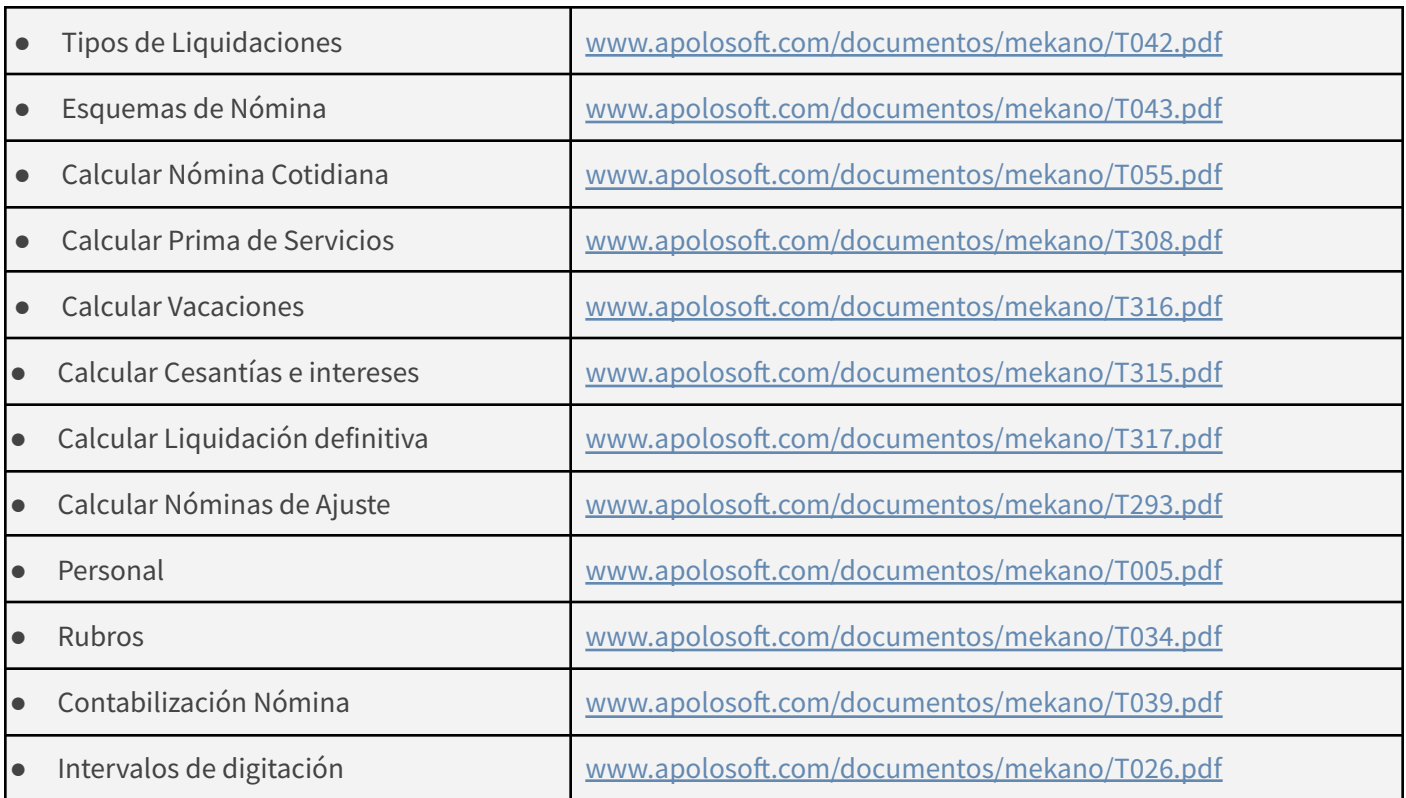

### **TUTORIALES RELACIONADOS**

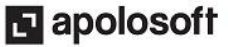

### **TECLAS DE FUNCIÓN EN MEKANO**

A continuación, un resumen de las teclas más usadas en esta ventana de la aplicación:

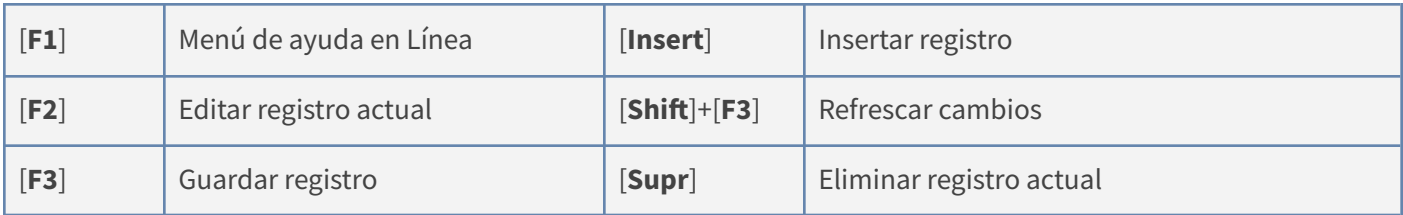

**NOTA**: Si desea más información ver aquí **Imagen teclado [completo](http://www.apolosoft.com/documentos/mekano/TecladoMekano.jpg)** o ver aquí **Video [teclado](http://vimeo.com/apolosoft/tecladomekano)**

### **BARRA DE FUNCIONES**

*.*

La Barra de Funciones aparece en cada opción del programa y está ubicada en la parte inferior de la respectiva ventana. Tenga en cuenta que para realizar estas operaciones, el usuario actual debe contar con los permisos respectivos, asignados previamente por el Supervisor del sistema.

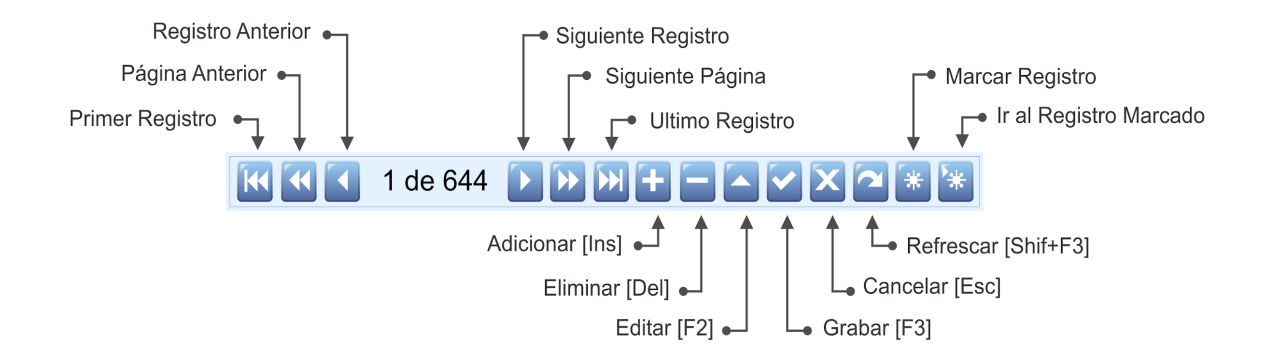

### **PASOS PARA CREAR Y CONTABILIZAR NÓMINAS**

El siguiente paso a paso resume a grandes rasgos la manera de calcular y contabilizar una nómina en Mekano:

**1o**. Ingrese al Menú «**Nómina**», opción «**Nóminas**» y configure el encabezado de la nómina a calcular.

**2o**. Ingrese al Menú «**Nómina**», opción «**PreNóminas**» e inserte un nuevo registro para relacionar la prenómina con la nómina que se desea calcular, si maneja turnos allí también podrá relacionarlos.

**3o**. Adicione en forma manual o automática las Novedades presentadas y/o los turnos de Producción que se generaron, dando clic en la pestaña «**Novedades**» o «**Producción**» respectivamente.

**4o**. Cierre la ventana «**PreNóminas**», es un requisito fundamental.

**5o**. Regrese a la opción «**Nóminas**» y luego de ubicarse en la nómina a calcular, tan solo oprima la tecla [**F8**], de esta forma quedarán asignados los campos "**Fecha Procesado**" y "**Procesado**".

**6o**. Para contabilizar la nómina ya calculada, oprima a la vez las teclas [**Ctrl**] +[**F8**], o en el menú de comandos ejecutar la opción «**Contabilizar**», de esta forma quedarán asignados los campos "**Fecha Contabilizado**" y "**Contabilizado**".

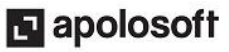

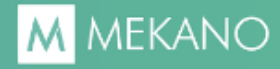

#### **CUESTIONARIO**

- Para realizar el cálculo de la Nómina oprima:
	- a. Las teclas [Ctrl] +[F8]
	- b. La Tecla [F8]
	- c. La Tecla [F7]
	- d. Las Teclas [Ctrl]+[F7]
- Para realizar la contabilización de la Nómina oprima:
	- a. Las teclas [Ctrl] +[F8]
	- b. La Tecla [F8]
	- c. La Tecla [F7]
	- d. Las Teclas [Ctrl]+[F7]
- ¿Cual es la funcionalidad de la columna **«Fecha Nómina Electrónica»** ?
	- a. Agrupar las nóminas generadas para cada mes
	- b. Dividir las nóminas generadas para cada mes.
	- c. Agrupar las Nóminas generadas para meses diferentes.
	- d. Para asignar la fecha de la nómina para el módulo Contable
- ¿Cómo asignar la **«Fecha Procesado»**?
	- a. Seleccionar el campo y con la Tecla [**F2**] asignar la fecha del bloqueo de la Nómina.
	- b. Es un campo informativo donde Mekano asigna la fecha y hora cuando se presiona [**F8**]
	- c. Este campo no estará habilitado para registrar ninguna información manualmente.
	- d. Ninguna es correcta.